# 应用发布 产品文档

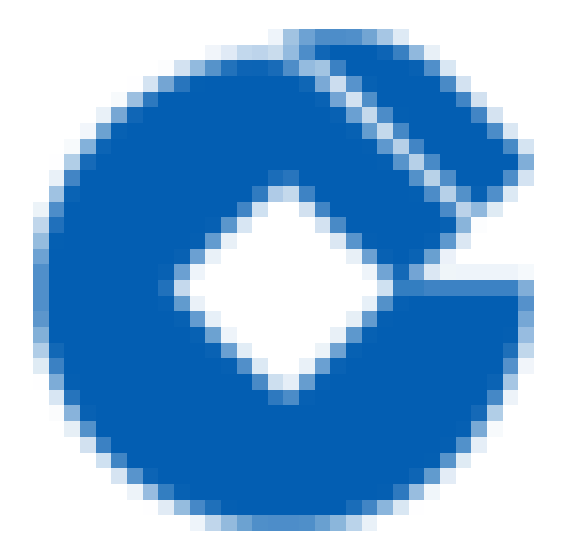

### 文档目录

产 [品](#page-3-0) 简 介 [产](#page-3-1) 品 简 介 快[速](#page-4-0)入门 [创](#page-4-1) 建 发 布 单 创 [建](#page-4-2) 发 布 单 发[布](#page-5-0)单基本信息 发 [布](#page-6-0) 配 置 主[机](#page-9-0)分组 导入发布单 提 [交](#page-11-0) 发 布 单 [我](#page-13-0) 的 待 办 列[表](#page-13-1)页面 搜 [索](#page-14-0) 发[布](#page-15-0)单详细信息 处 [理](#page-20-0) 发 布 单 [我](#page-25-0) 的 发 布 [所](#page-26-0) 有 发 布 [草](#page-28-0) 稿 箱 [版](#page-29-0)本分发 版[本](#page-29-1)分发 分[发](#page-30-0)单基本信息 我[的](#page-32-0)分发 分 [发](#page-33-0) 审 批 所 [有](#page-34-0) 分 发 配置 [置](#page-35-0)<br>[列](#page-35-1)表界面 新[增](#page-36-0)界面 修[改](#page-37-0)界面 权 [限](#page-38-0)<br>[列](#page-38-1)表界面 新[建](#page-39-0)角色 关[联](#page-40-0)用户 功 [能](#page-41-0) 授 权 用[户](#page-42-0)组管理 常见问题

[其他产品环境配置步骤](#page-43-1) [ITSM发布审批流程模型配置](#page-43-2) [CMDB资源配置](#page-49-0) [Automation](#page-53-0) 操作配置 UFS [上传⽂件](#page-54-0) [UserRole](#page-55-0) 配置

# <span id="page-3-1"></span><span id="page-3-0"></span>产品简介 产品简介

 $\infty$ 

最近更新时间: 2023-02-09 15:48:59

Delivery提供应用上线投产标准自动化解决方案。该方案适用于符合"新一代规范"的版本,按照标准步骤如 备份、停止、启动、检查等12个环节完成应用发布功能。通过Delivery可实施常规应用发布、应用启停等变更 操作。

本文档旨在介绍基于龙舟运维平台的应用变更Delivery的使用,按照产品导航栏分别从创建、我的待办、我的 发布、草稿箱、所有发布五个方面介绍本产品的使用。

<span id="page-4-0"></span> $\bullet$ 

<span id="page-4-2"></span><span id="page-4-1"></span>最近更新时间: 2023-02-10 09:00:01

点击新建按钮进入创建发布单界面。创建发布单包括基本信息、发布配置13步及主机分组三大块,可以在页面手动 填写,也可以通过Excel导入实现。

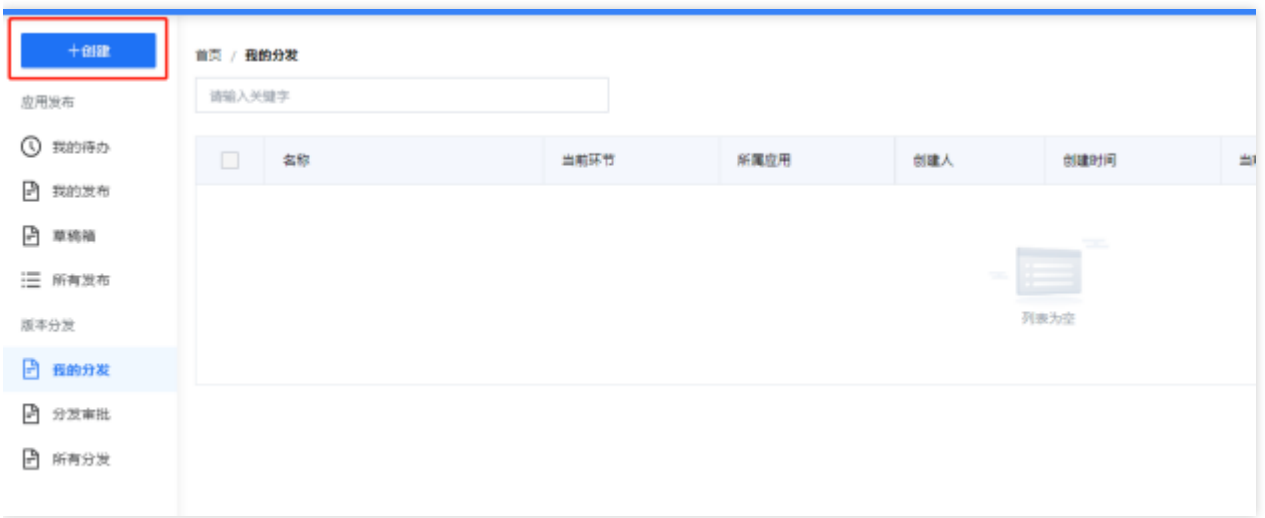

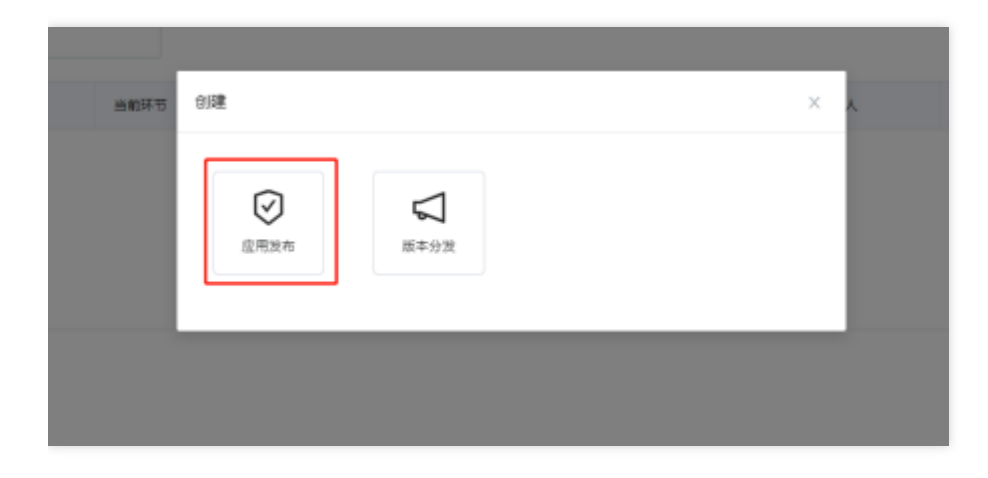

# <span id="page-5-0"></span>发布单基本信息

 $\bullet$ 

最近更新时间: 2023-02-09 16:55:56

基本信息包括发布单名称、时间范围、⾃动执⾏、发布实施⼈、影响分析。审核通过后,系统会在Automation创建 执行计划,通过自动化执行计划来完成发布单执行发布功能。创建发布单的时候,可以选择多个发布实施人员,当 发布单审核通过后,系统将处理⼈设置为发布实施⼈,并进⾏流转(若不选,则由发布单创建⼈执⾏此操作)。

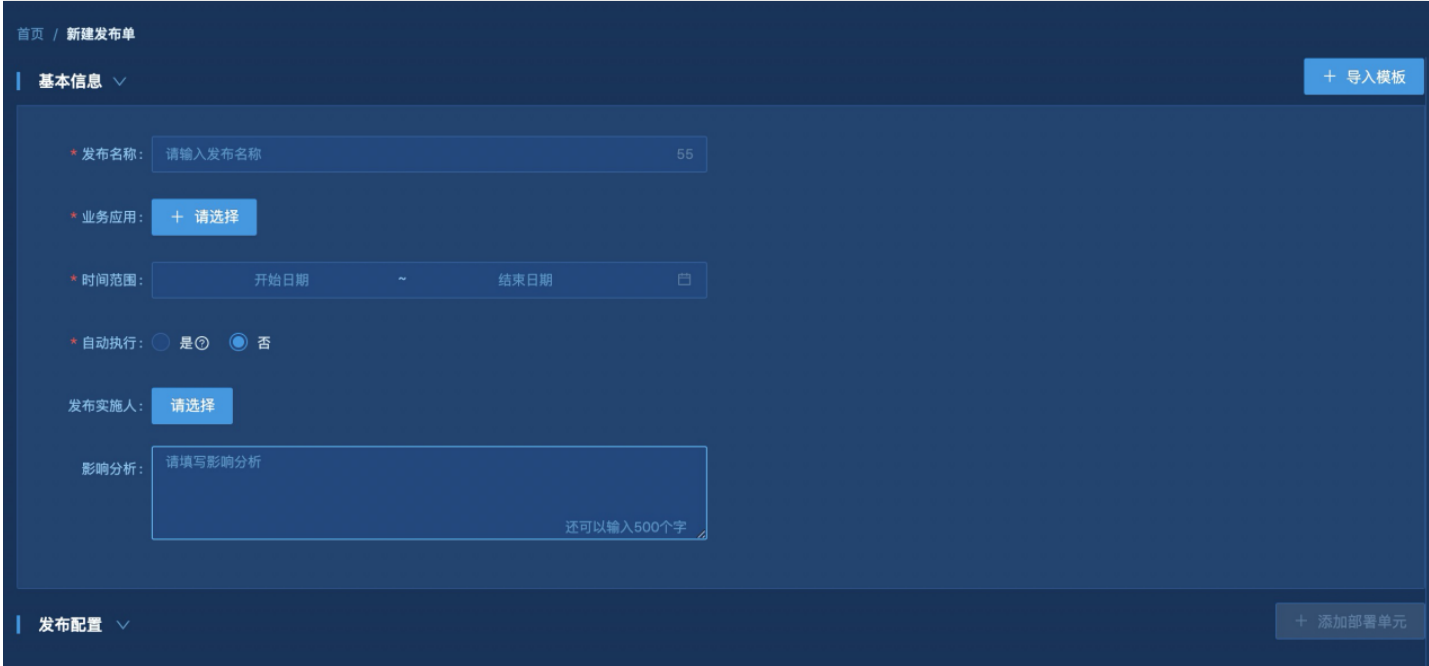

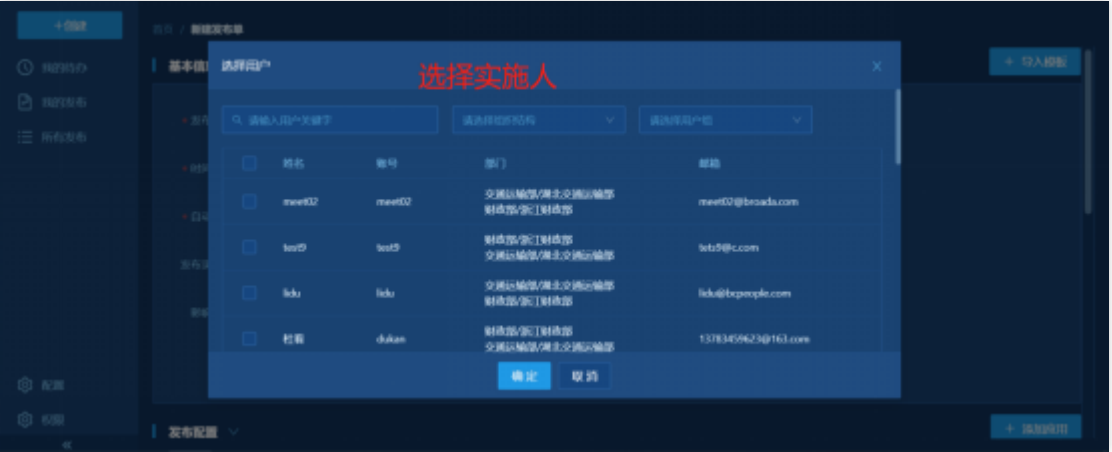

 $\infty$ 

### <span id="page-6-0"></span>发布配置

最近更新时间: 2023-02-10 09:04:01

添加发布配置 点击业务应用旁的请选择按钮, 弹出选择业务应用对话框。选择完业务应用之后, 点击添加部署单元 按钮,选择部署单元,输入账户和发布描述,完成发布配置的选择。发布配置包括选择业务应用、部署单元、账户 及发布描述。

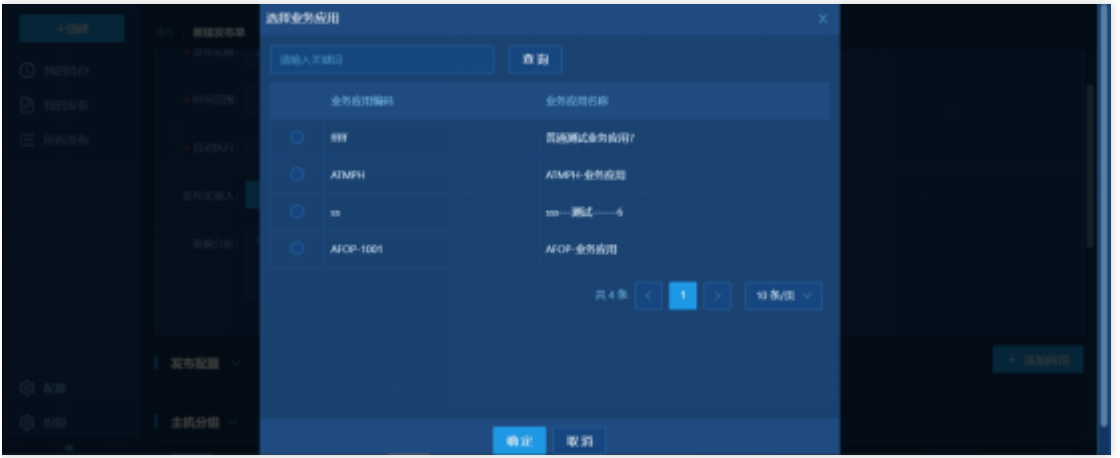

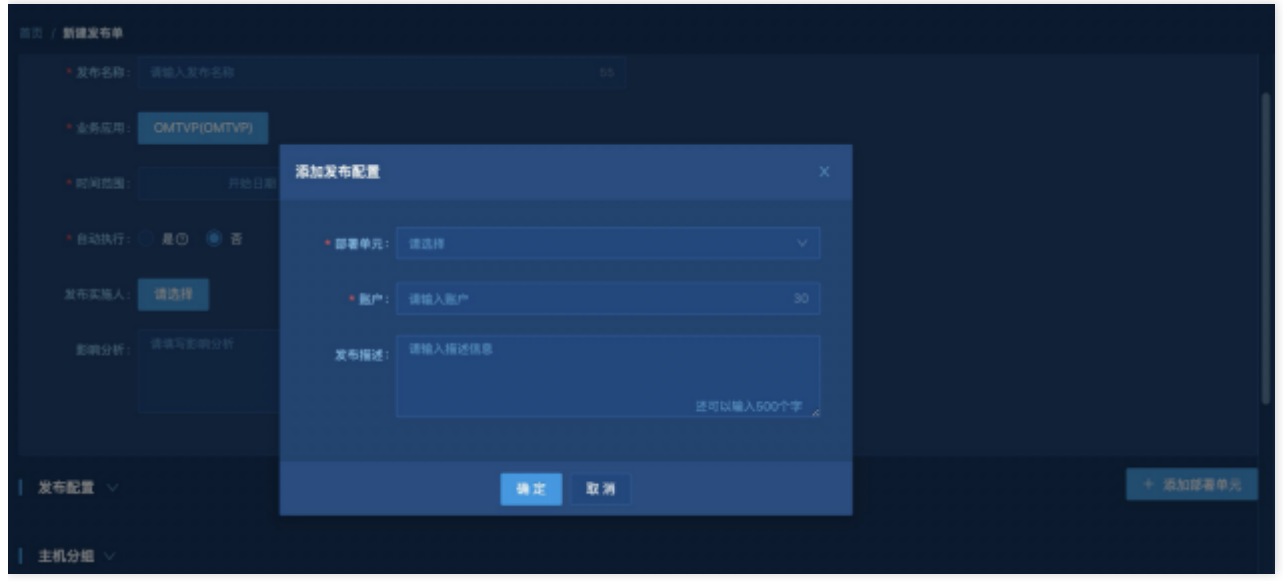

#### 展示13步操作步骤

根据提示选择完业务应用、部署单元、账户和发布描述后,展示13步操作步骤,可以选择主机、版本包、输入参数 等内容。版本包数据可以从ITSM工单中关联,也可以直接从应用版本库和远程仓库中关联。版本包存储在UFS上 面。选中版本包后,操作按钮需要点下对勾,否则数据保存不上。

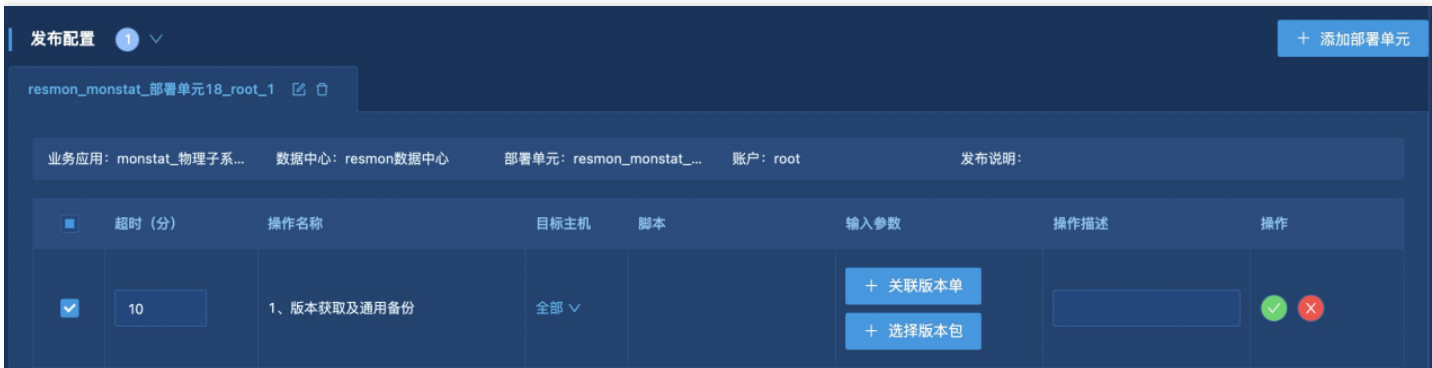

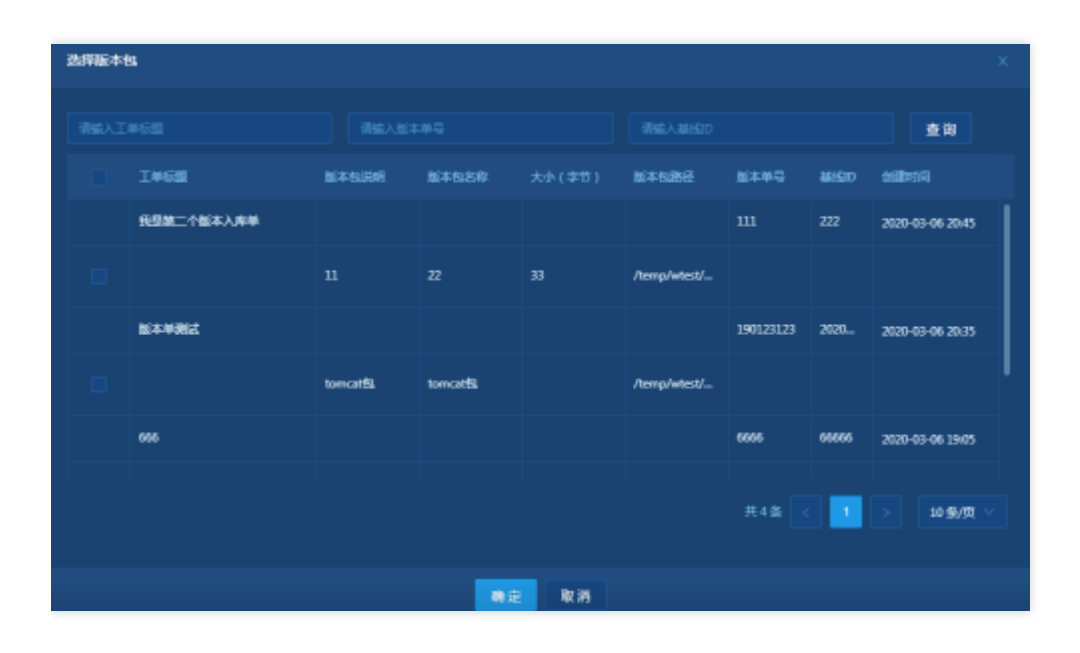

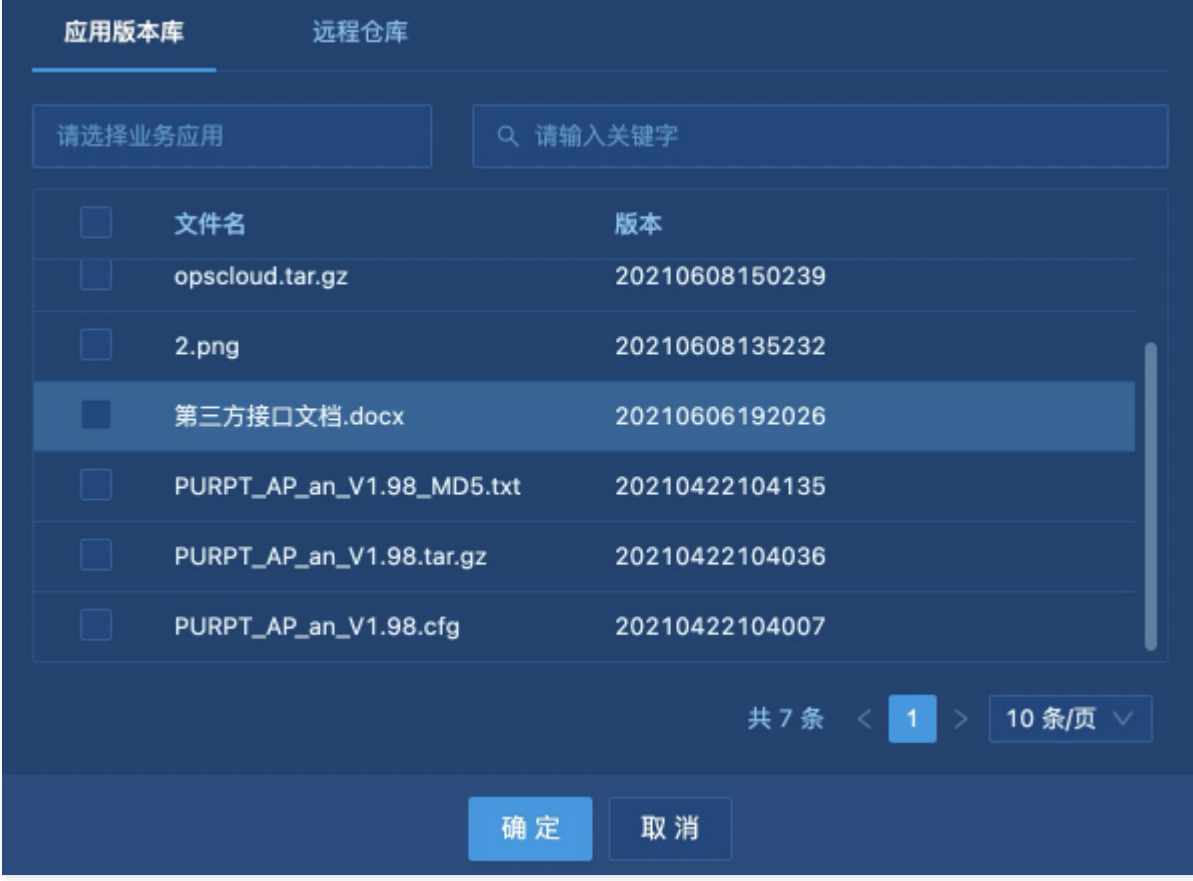

Ò

# <span id="page-9-0"></span>主机分组

 $\bullet$ 

最近更新时间: 2023-02-09 16:55:56

添加完发布配置后,可以进行主机分组进行执行。选择发布标识后,可以选择部署单元下的主机,并可以对主机IP进 ⾏搜索。通过"串并⾏序号",设置分组并发执⾏顺序。相同"串并⾏序号"的分组将并⾏执⾏。

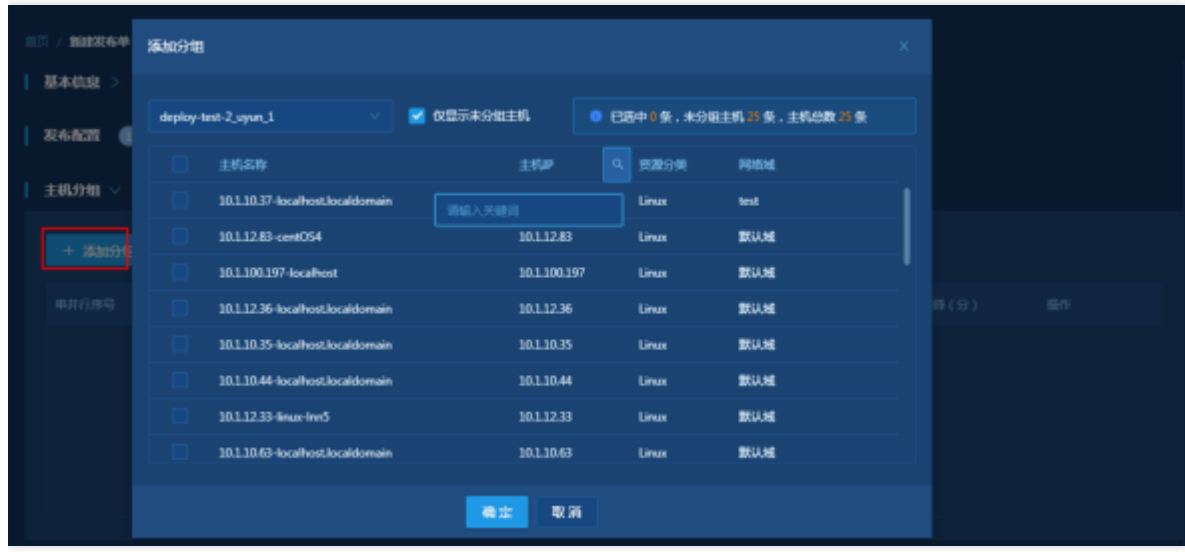

### <span id="page-10-0"></span>导入发布单

最近更新时间: 2023-02-10 09:12:37

#### 导入界面

♦

除了在页面手动填写外,还可以通过excel导入发布单信息。点击导入模板按钮,弹出导入对话框。

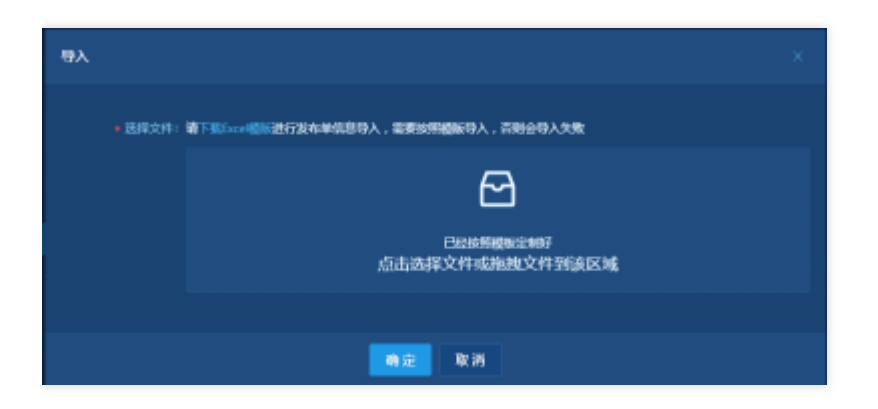

#### 下载Excel模板

根据模板填写好发布单信息后,将excel文件拉到指定区域,就可以自动导入发布单信息。模板实例见如下附件 [下载发布单模板.xlsm](http://imgxxfb.yun.ccb.com/img/%E5%8F%91%E5%B8%83%E5%8D%95%E6%A8%A1%E6%9D%BF.xlsm)

导入后,可以对发布单进行重新编辑

### <span id="page-11-0"></span>提交发布单

ѻ

最近更新时间: 2023-02-10 09:05:14

点击提交发布单按钮后,系统会进行发布检查,点击确认后,需要选择流程模型,选择完成后展示发布工单创建页 ⾯,创建ITSM流程单。如下所示: 发布单核心信息二次确认:

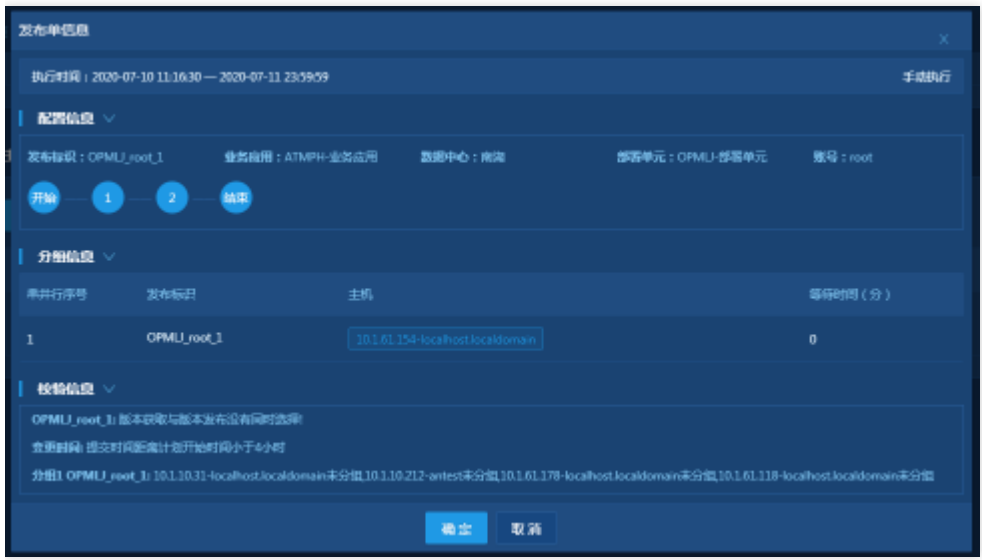

#### 选择ITSM模型:

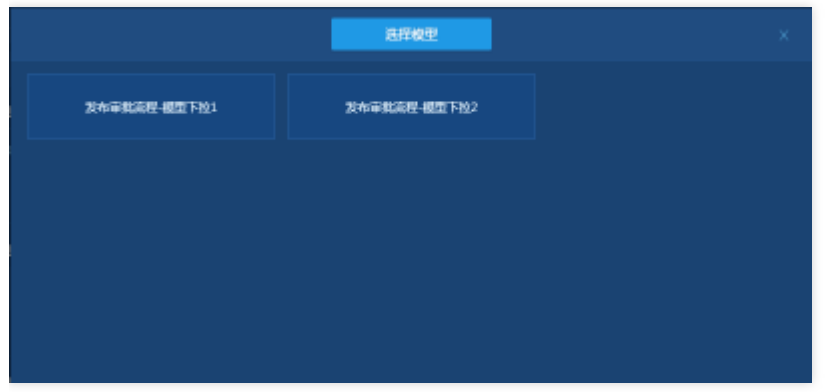

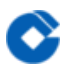

#### 创建ITSM工单:

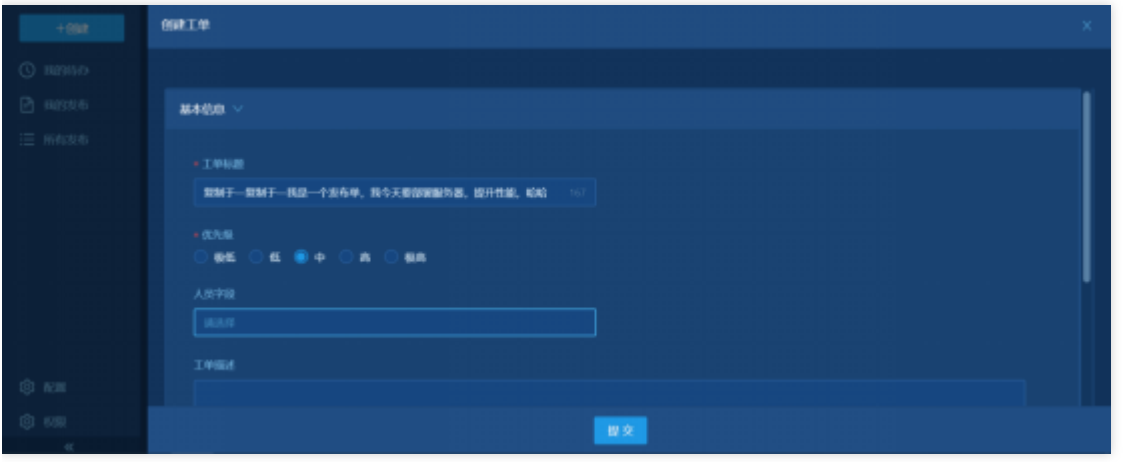

# <span id="page-13-1"></span><span id="page-13-0"></span>我的待办 列表页面

 $\bullet$ 

最近更新时间: 2023-02-10 16:18:54

我的待办展示的是当前处理⼈是登录⽤户(或者包括登录⽤户),处理状态是处理中,当前环节为ITSM各流程环节 (包括提交发布单,申请⼈实施,申请⼈重新提交等)的发布单。

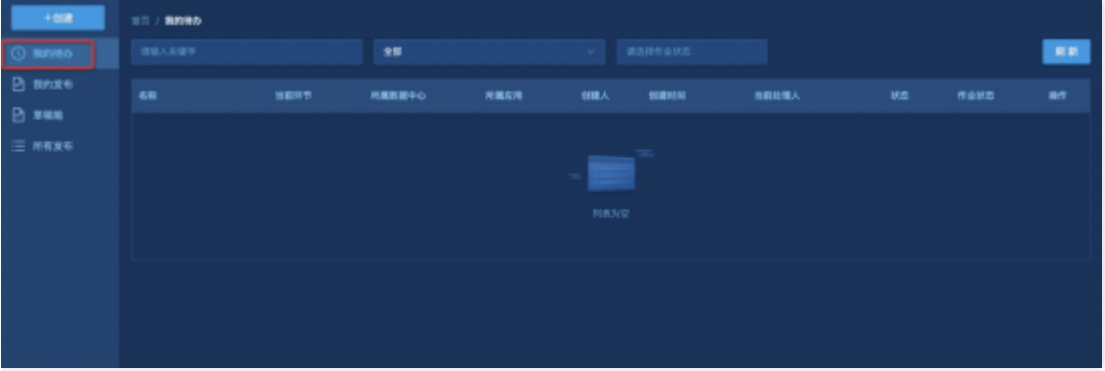

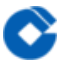

### <span id="page-14-0"></span>搜索

最近更新时间: 2023-02-10 15:50:23

#### 在输入框里输入发布单名称的关键字按回车键执行搜索,下拉框可以选择数据中心进行过滤。

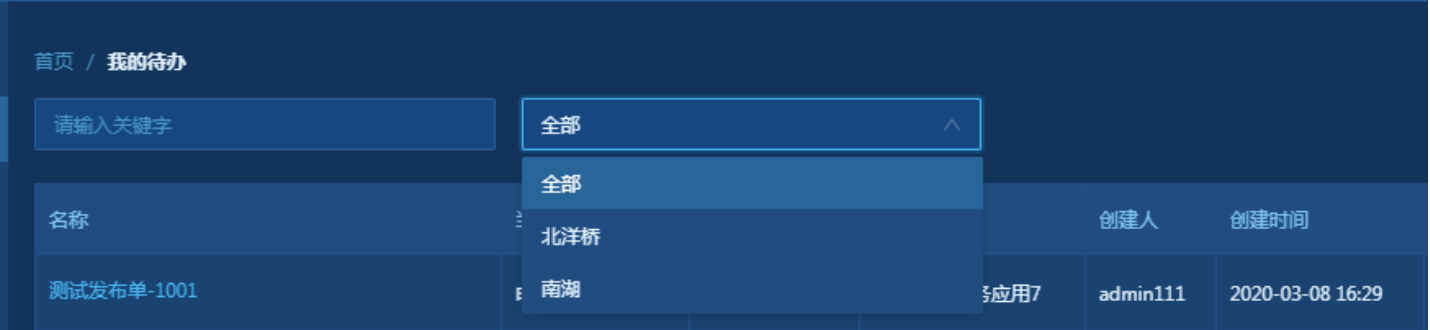

# <span id="page-15-0"></span>发布单详细信息

最近更新时间: 2023-02-10 15:55:18

#### 基本信息

 $\bullet$ 

点击列表中发布单名称查看发布单详细信息, 发布单信息包括处理记录、基本信息、应⽤配置和主机分组。

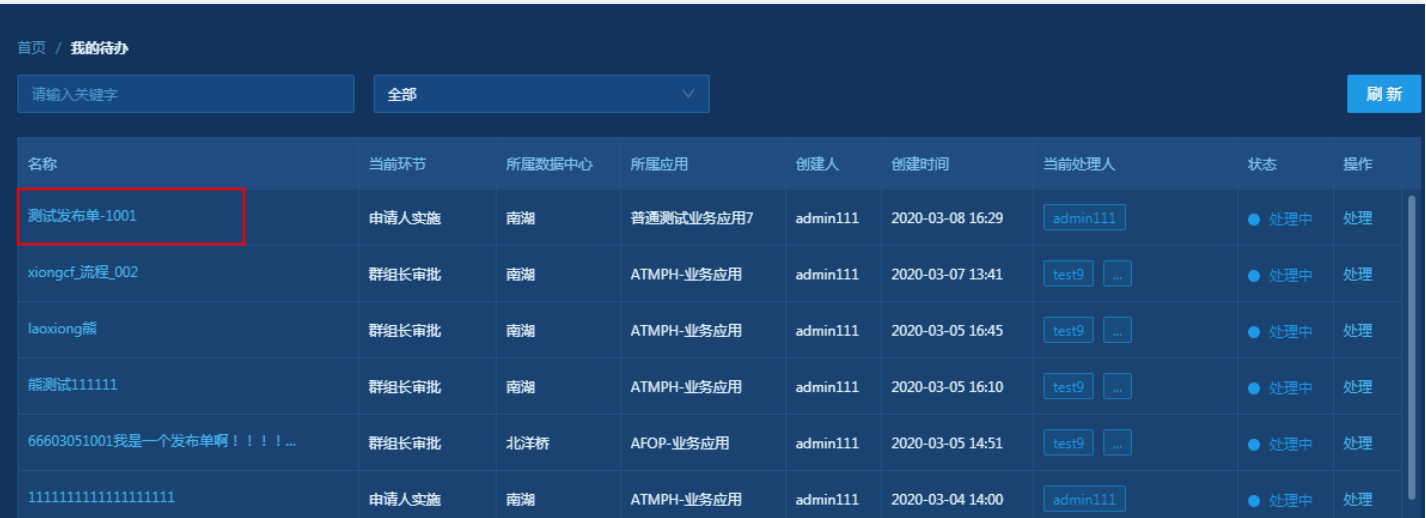

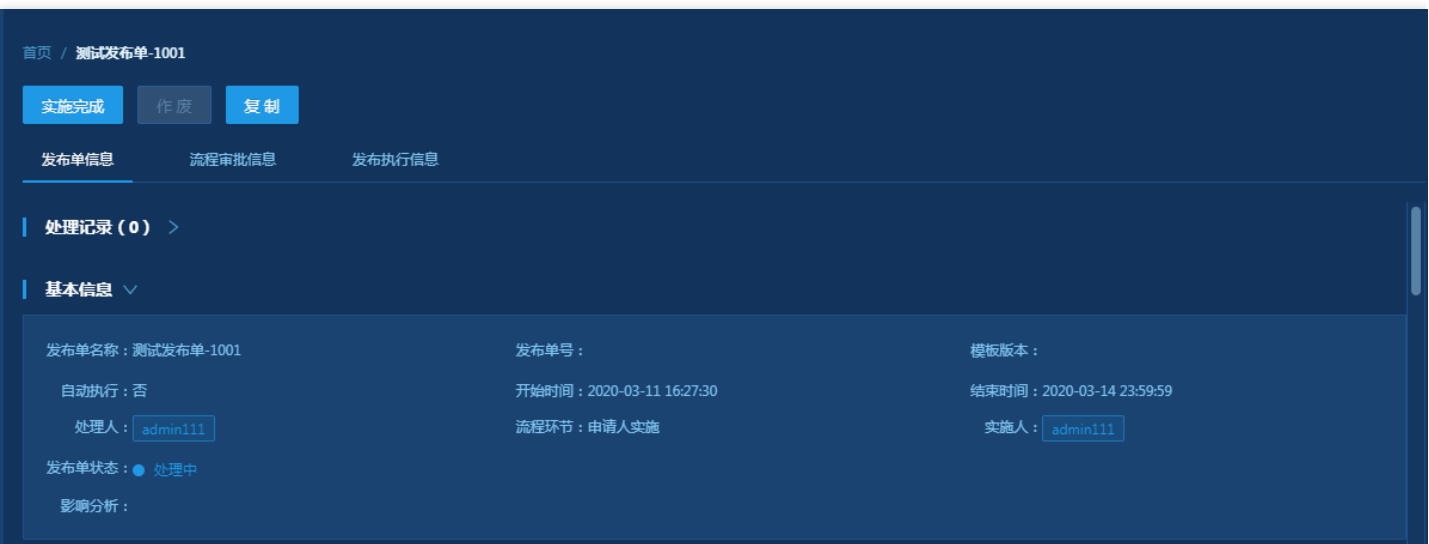

复制发布单

点击上图中的"复制"按钮则进入编辑界面,这是创建发布单的另一种方式,名称前缀加了"复制于—"。

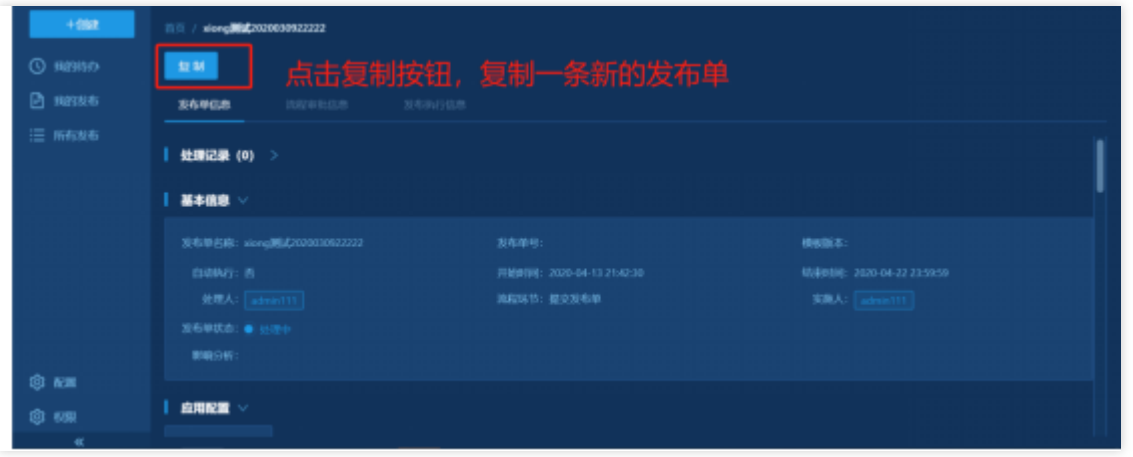

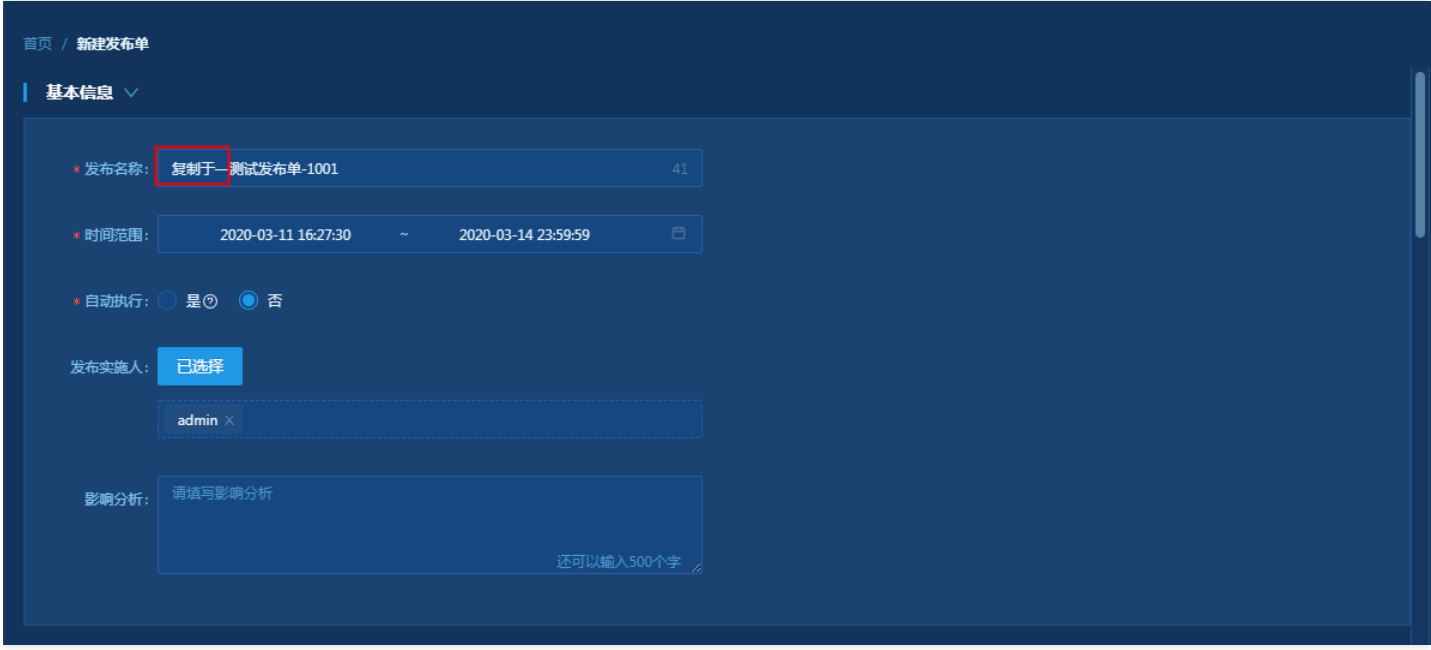

#### 应用配置

 $\bullet$ 

应用配置下显示这个发布单下所有的应用配置,一个配置一个tab页,每一个tab也都对应13步,这13步中需要执行 的打勾。

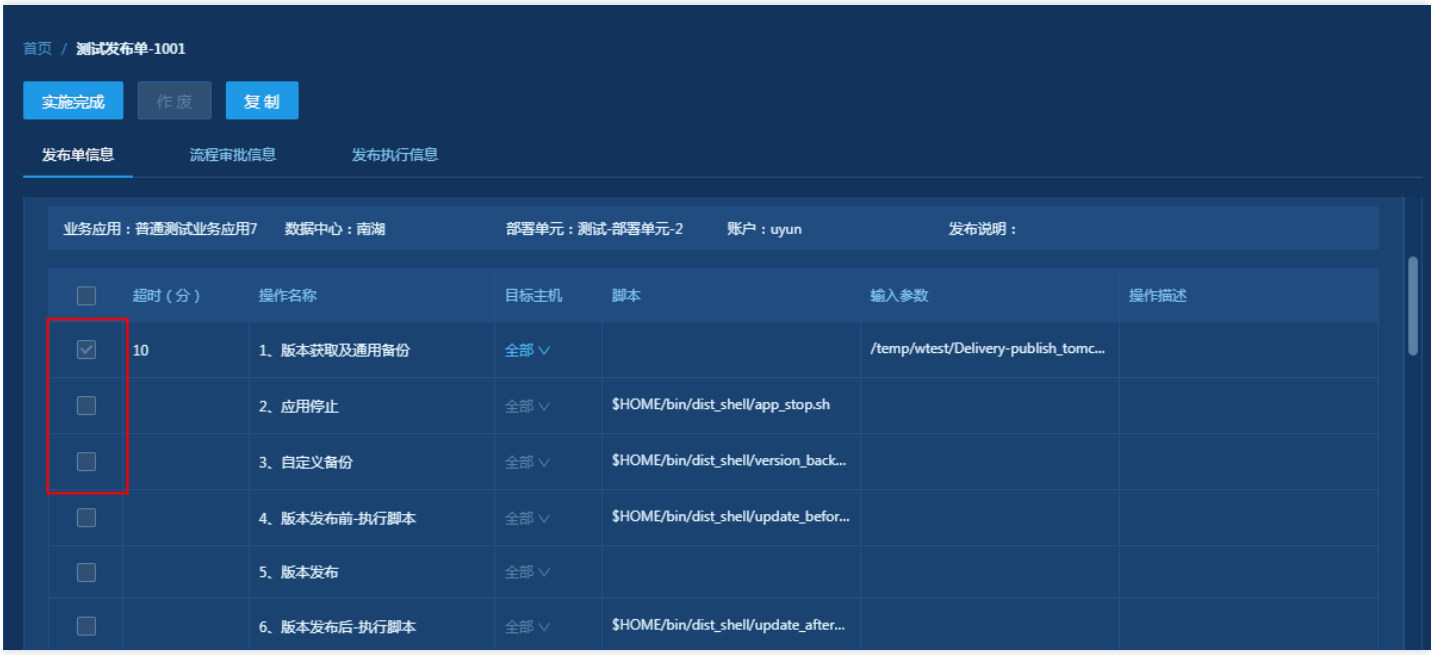

#### 主机分组

显示这个发布单主机分组的情况。如果发布单的当前环节是提交发布单或申请人重新提交,说明发布单还未提交审 批,则在主机分组下⾯会显示提交发布单按钮,当前环节为其他则不显示。

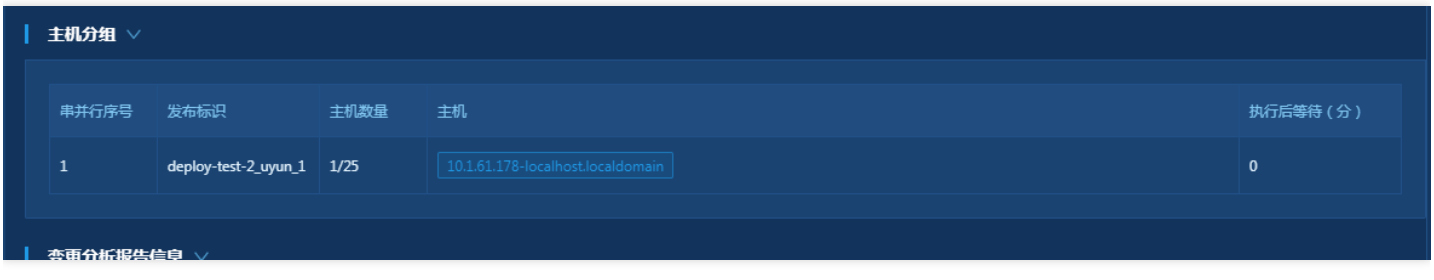

#### 变更分析报告

正式提交前对发布单进行检查,检查的内容包括如下四个方面: 1.参数合规检查 1.1检测版本包信息 1.2版本包路径 不能为空

2.步骤合规检查 2.1选中了应用启动,没选中健康检查! 2.2版本获取与版本发布没有同时选择! 2.3有4-7和9操作, 但没有定义备份(3操作) ! 2.4分组中选择的机器和页签中选择的机器没有交集! 2.5停止和启动的主机不一致!

3.分组执行检查 3.1分组序号不是数字 3.2同一主机的同一用户不能执行并行操作

4.工单合规性检查 4.1提交时间距离计划开始时间小于4小时; 4.2变更时间不在周五、周六、周日!

#### 下图是发布单详情里的变更分析报告详情信息:

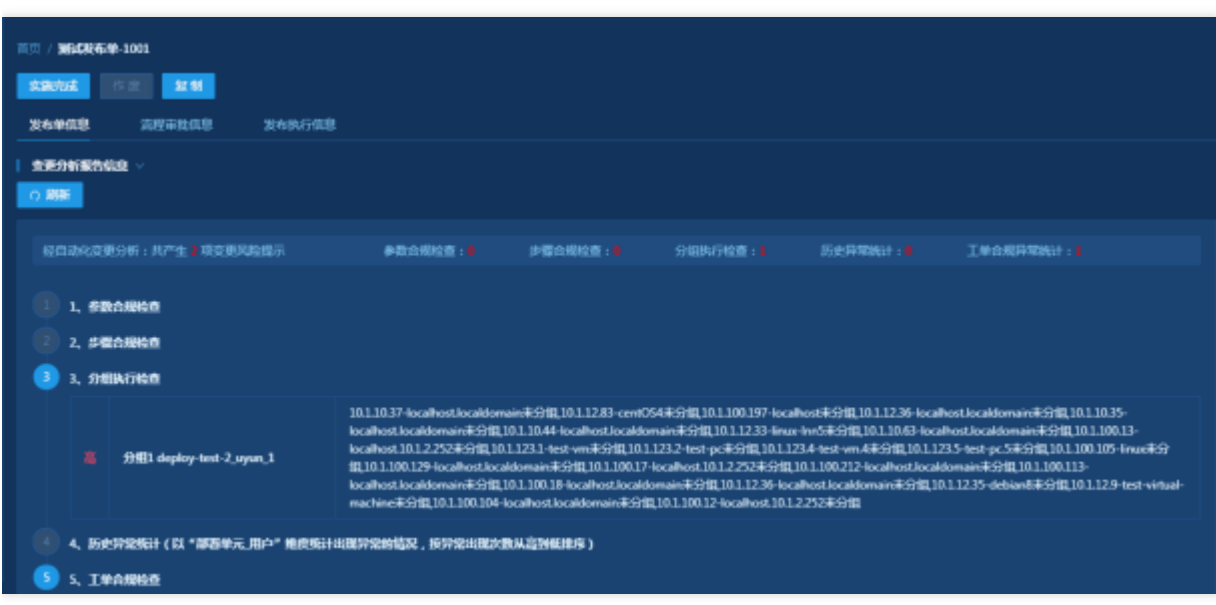

#### 导出单个变更分析报告

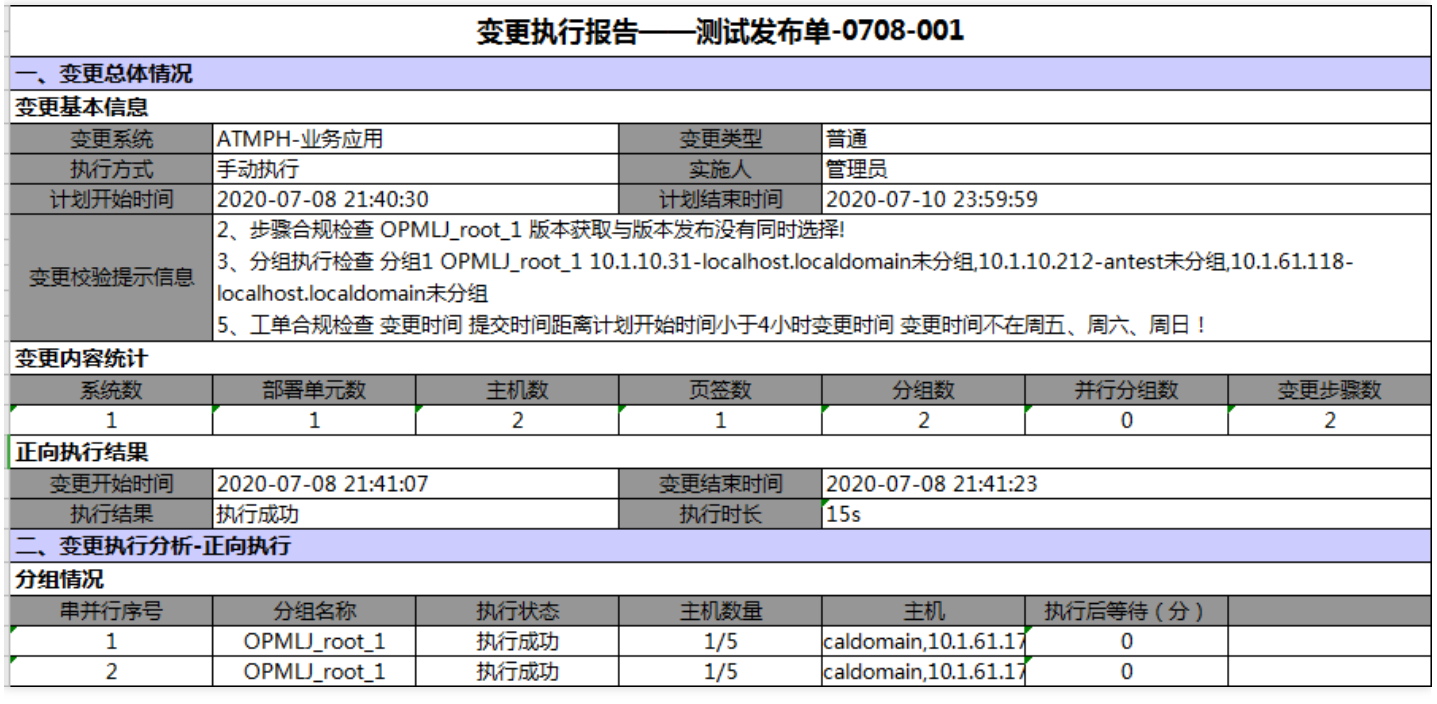

#### 字段说明:

变更系统:业务应用名称(一般一次发布单里面业务应用都是一样的) 变更类型:普通 执行方式: 手动执行或者自 动执行(根据是否自动执行) 变更校验提示信息: 变更分析报告信息, 包括参数合规检查、步骤合规检查、分组合 规检查等内容 系统数: 指的是发布配置多个页签里面的业务应用, 去重后计算个数! 部署单元数: 指的是发布配置 多个页签里面的部署单元,去重后计算个数! 主机数:获取主机分组里的执行主机总数 分组数: 主机分组的数量 并行分组数: 统计主机分组里面有多少组并行分组数量 变更步骤数: 发布配置多个页签总共勾选了多少个步骤 变更

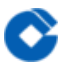

开始时间: 实际开始时间; 变更结束时间: 实际结束时间 执行结果: 对应作业执行结果 执行时长: 对应作业执行总 耗时

主机分组列表增加每个分组的执行状态获取

### <span id="page-20-0"></span>处理发布单

最近更新时间: 2023-02-10 16:03:42

#### 列表页面

 $\bullet$ 

点击处理按钮,进入发布单处理页面:

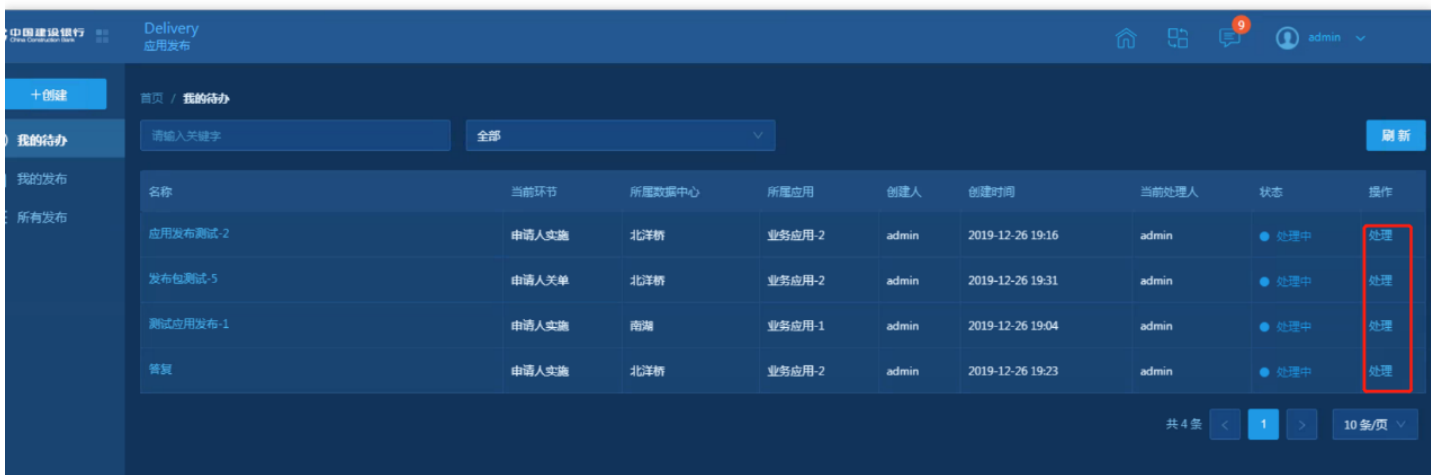

#### 编辑发布单

如果发布单的当前环节是提交发布单或申请人重新提交,则可以对发布单的基本信息、发布配置和主机分组进行修 改。点击底部的提交发布单按钮,发布单进入审批流程。

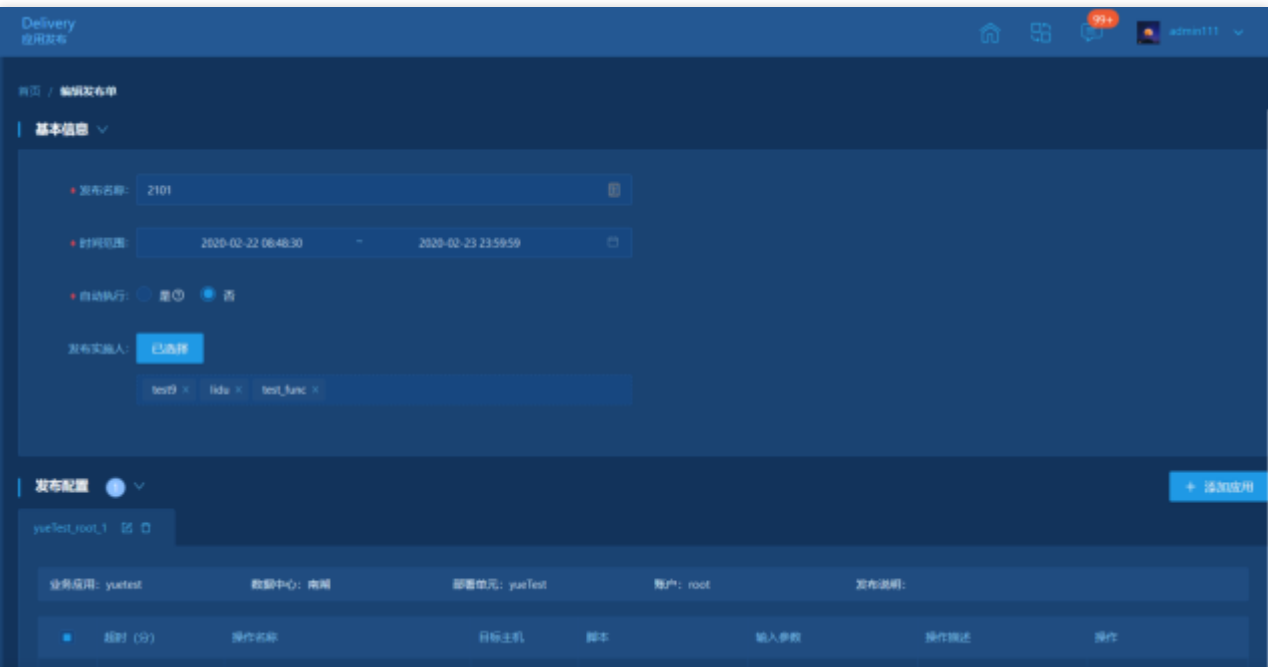

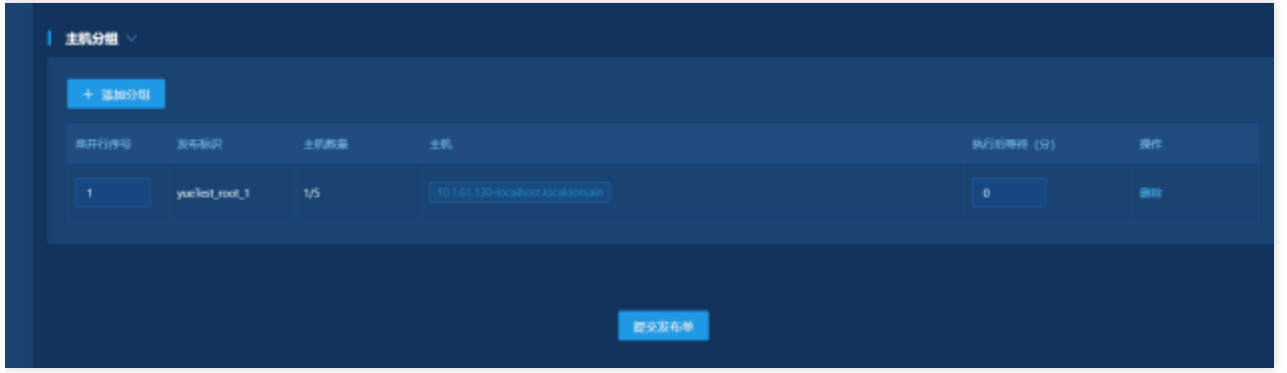

#### 提交发布单

如果发布单当前环节已经处于审批环节(群组长审批或处长审批),可以对流程进行审批。首先是群组经理审批, 然后处长审批。可以在处理记录中查看相关审批记录(环节信息视所选itsm流程决定)。

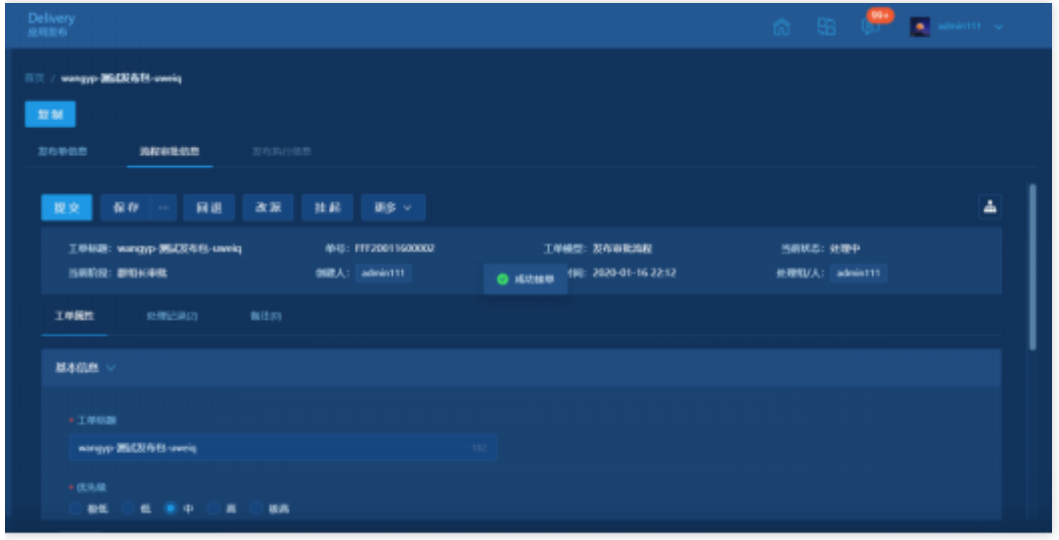

#### 执行发布单

ITSM流程审批完成后进入申请人实施阶段。点击发布执行信息,可以执行发布单,如果发布单当前环节处于申请人 实施,点击处理按钮进入发布执行信息页,可以执行发布单。点击立即执行按钮 按主机分组顺序执行发布单 ,点击 刷新按钮更新执⾏信息。

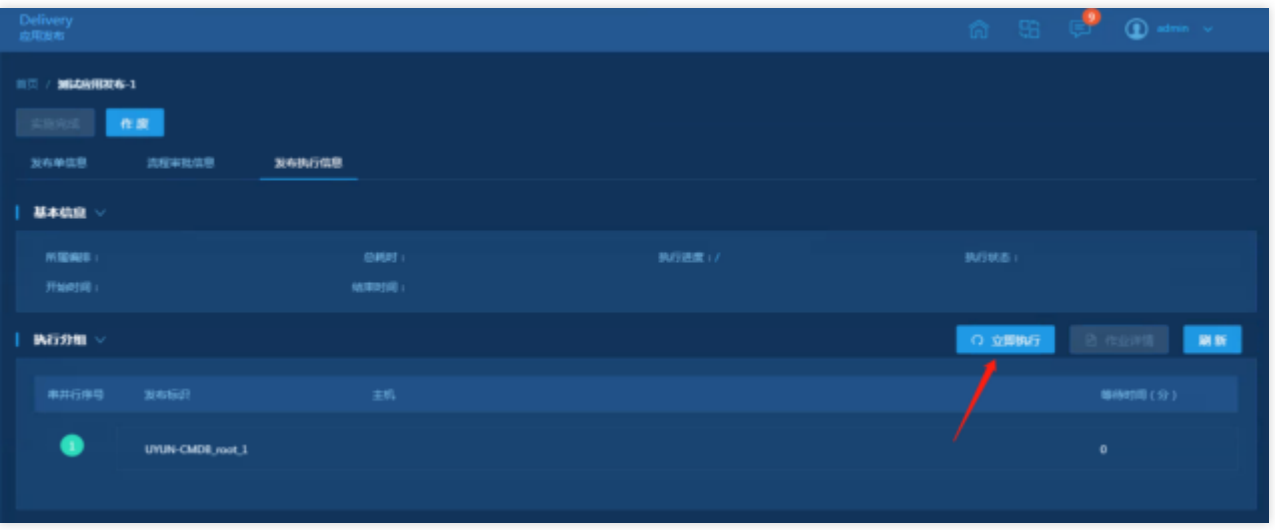

⽴即执⾏之后,点击作业详情按钮可以查看作业执⾏的详细情况。

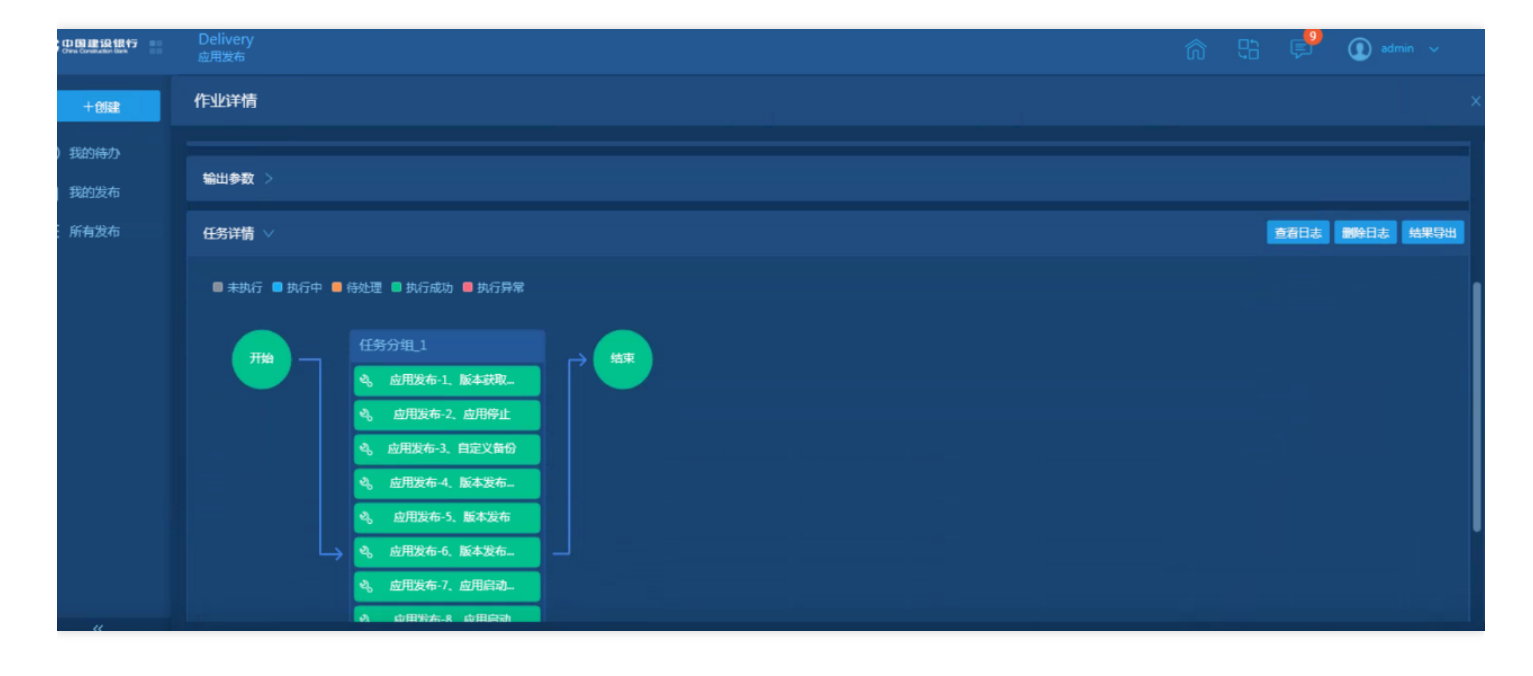

点击"应⽤发布-1"节点可以查看节点1的详情。

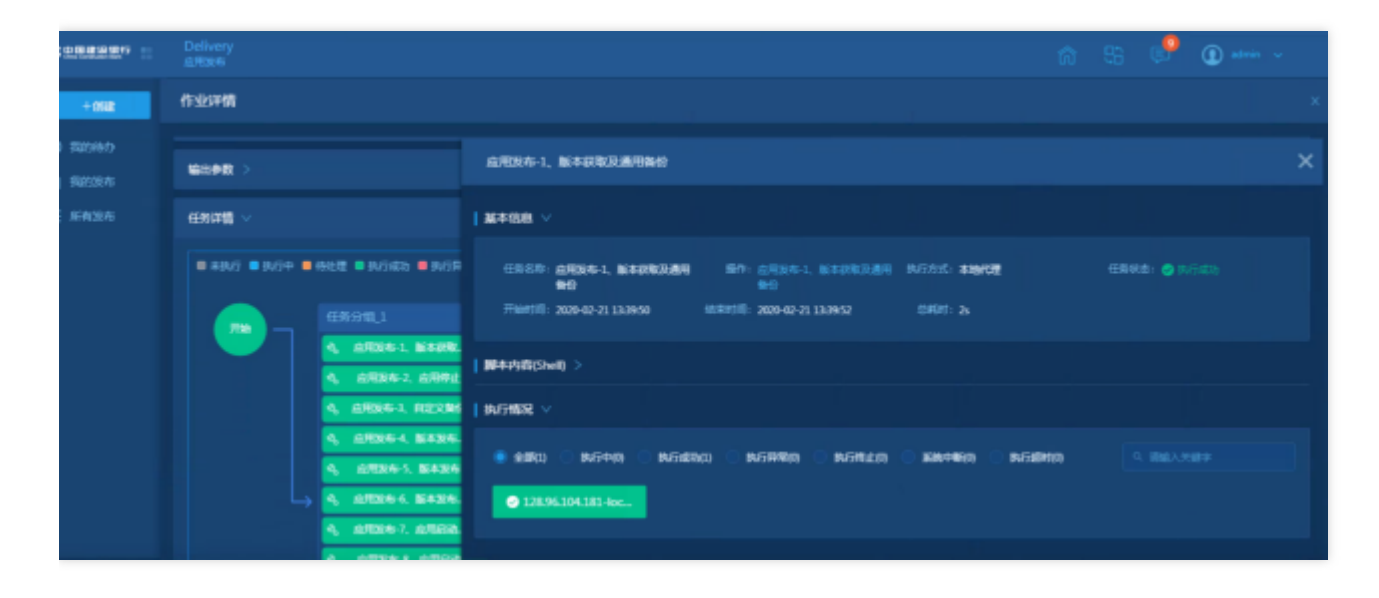

#### 点击主机查看执行参数和日志

P.

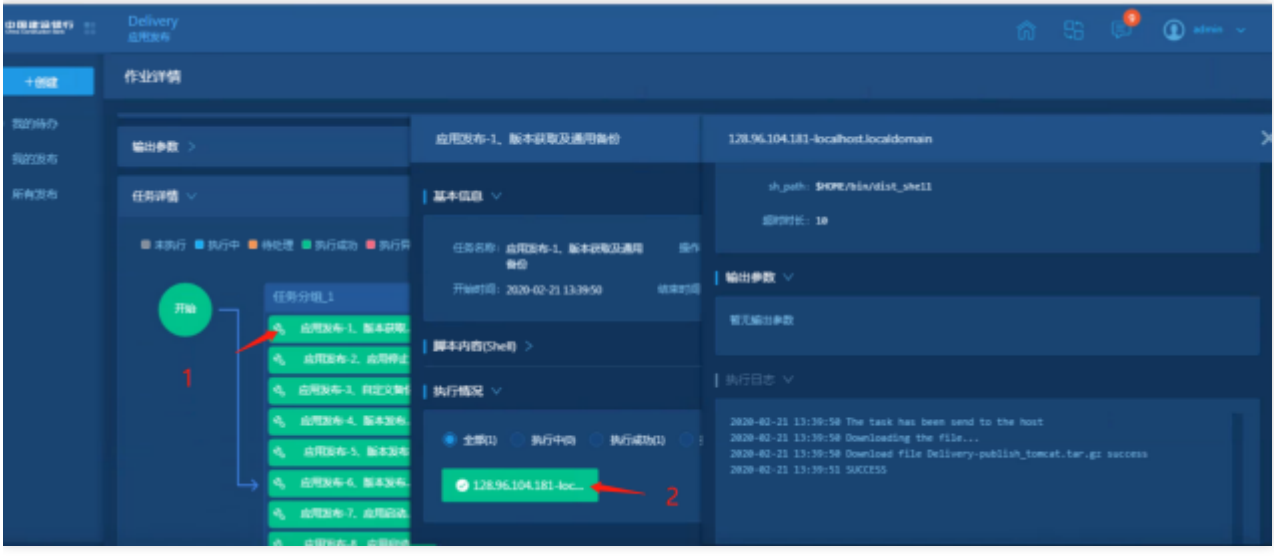

备注:发布单基本信息"是否自动执行"选择是,则会在Automation创建执行计划,按照"时间范围"定时执行,此时 页面无法点击立即执行按钮。

实施完成

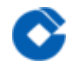

发布单执行成功,点击实施完成按钮,应用发布结束。如果要关闭工单,找到该工单,点击关单按钮。

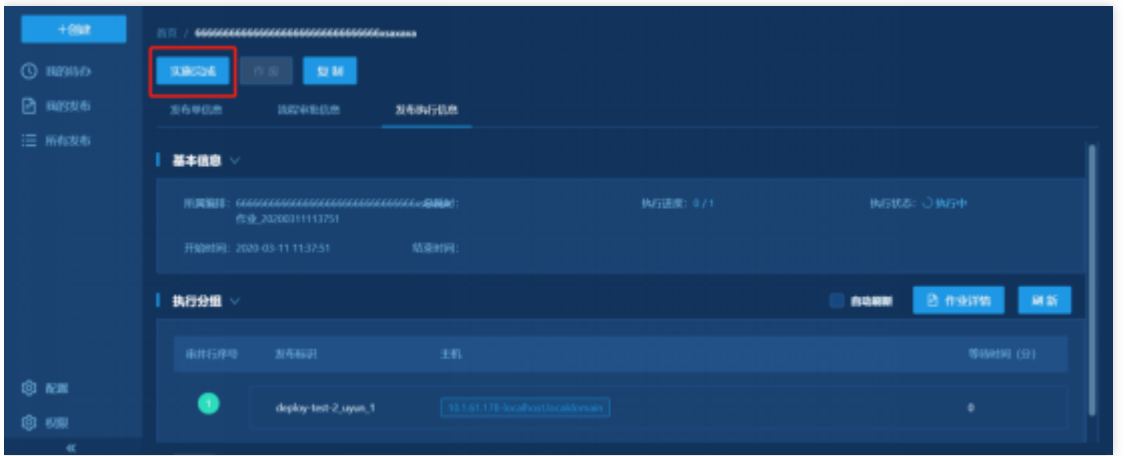

#### 作废

发布单未执行前,可以对发布单进行作废。作废后,发布单不能使用,对应的执行计划停止

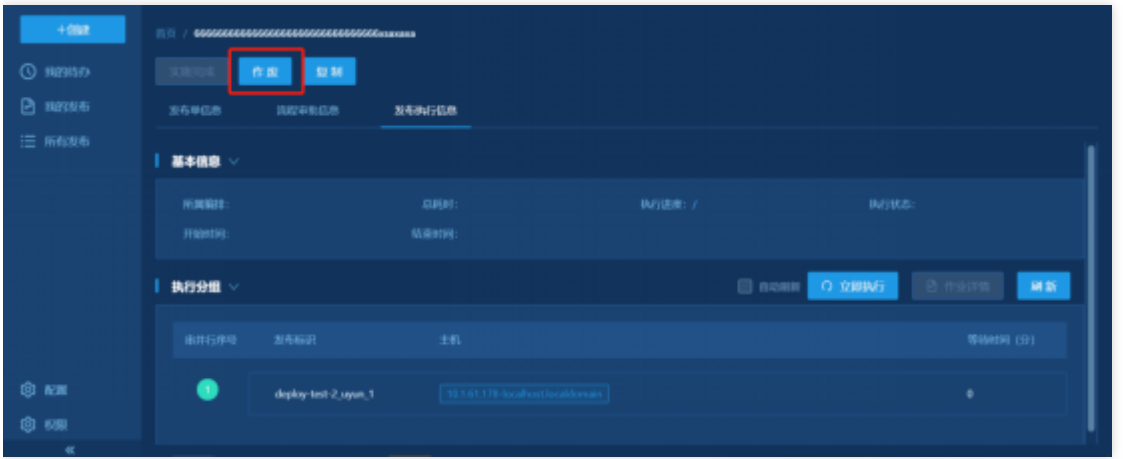

#### 关单

发布单实施完成后,可以进行关单

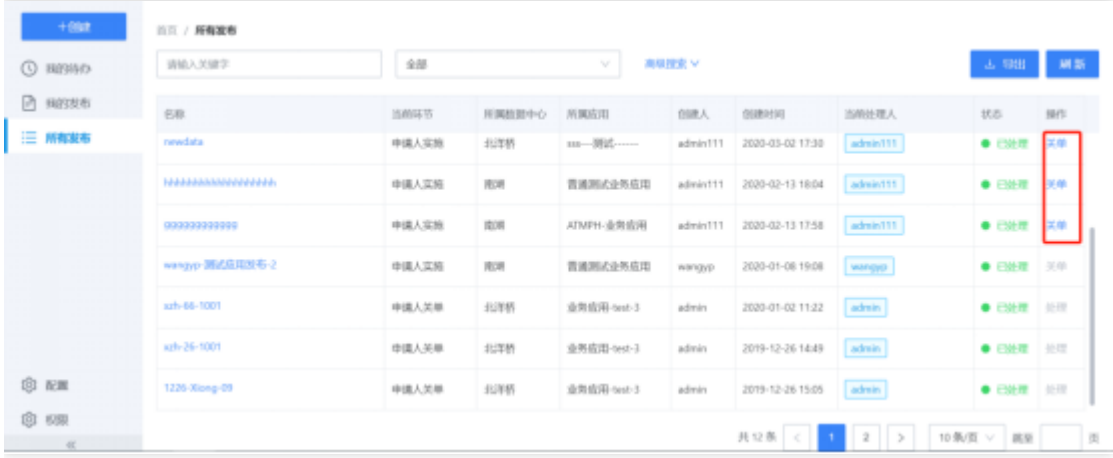

# <span id="page-25-0"></span>我的发布

 $\bullet$ 

最近更新时间: 2023-02-10 16:03:42

我的发布展示的是创建⼈为登录⽤户的所有发布单。处理按钮根据状态及当前处理⼈判断是否可点击。发布单操作 参考我的待办。

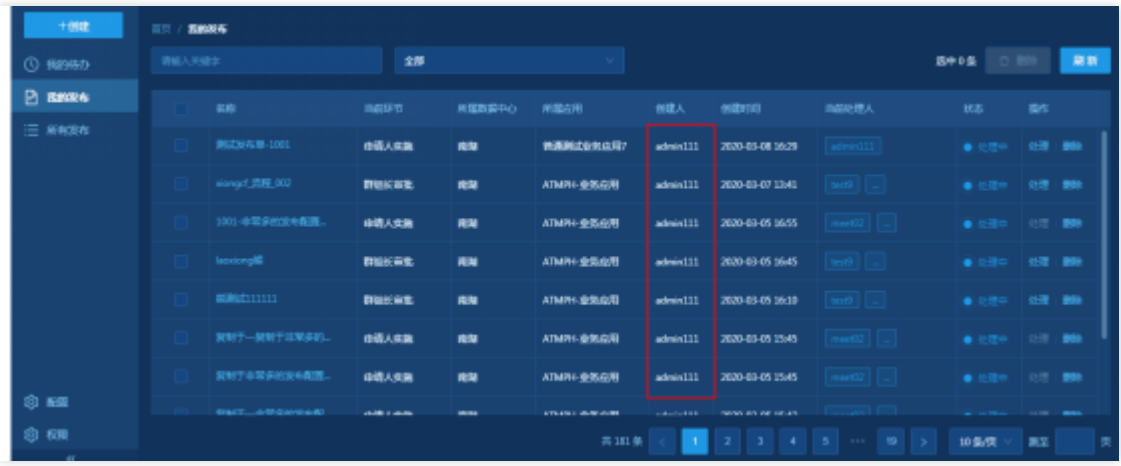

# <span id="page-26-0"></span>所有发布

最近更新时间: 2023-02-10 16:03:42

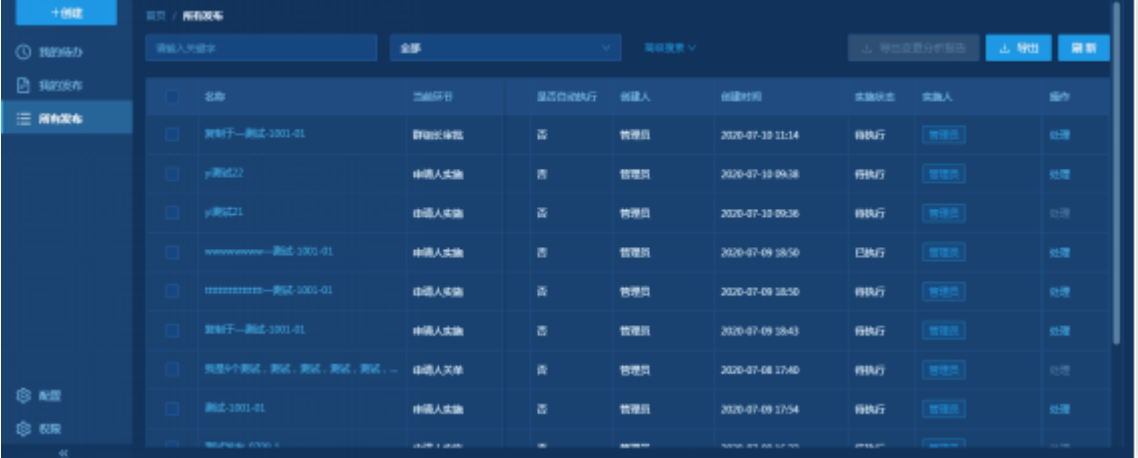

平台录入的所有发布单信息,处理按钮根据状态及当前处理人判断是否可点击。发布单操作参考我的待办。

增加高级检索,包括对所有业务应用、发布单状态、实施状态、创建时间、开始时间、结束时间、创建人、是否自 动执行进行高级检索。 增加导出变更分析报告功能:

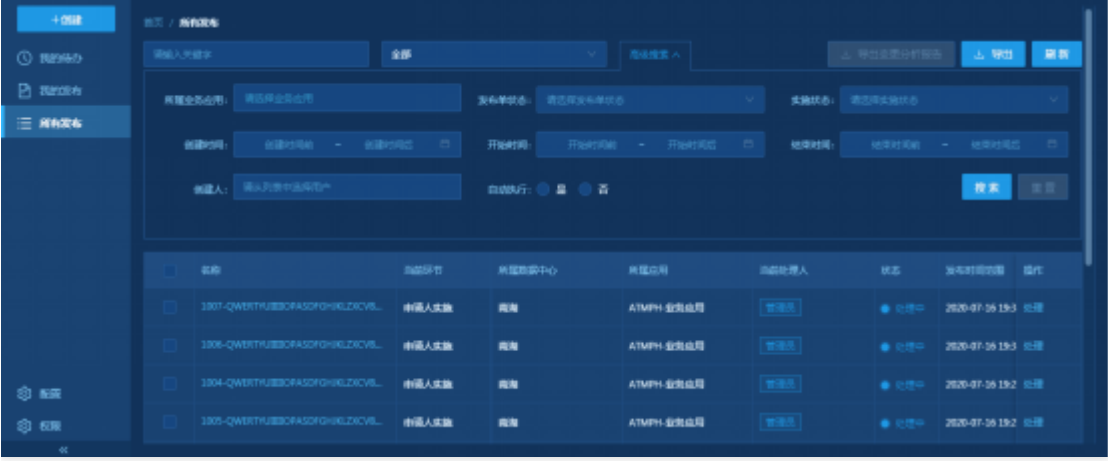

备注:不同用户之间所能查看的发布单时间范围收功能权限控制,默认可以查看一个月内容,租户产品管理员可以

#### 查看所有。

C

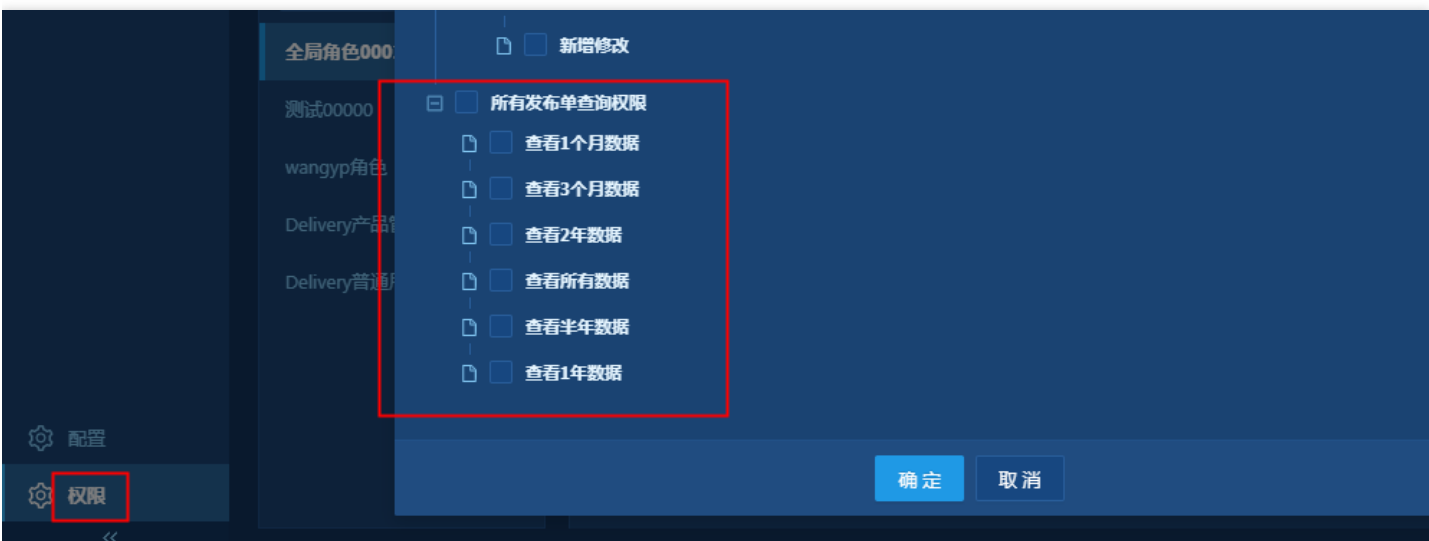

<span id="page-28-0"></span>草稿箱

C

最近更新时间: 2023-02-10 16:03:42

在提交发布时,可以选择先保存⾄草稿箱,并且可以在草稿箱中查看和编辑刚刚的发布单,当发布单正式发布之 后,草稿箱中的发布单会⾃动删除。

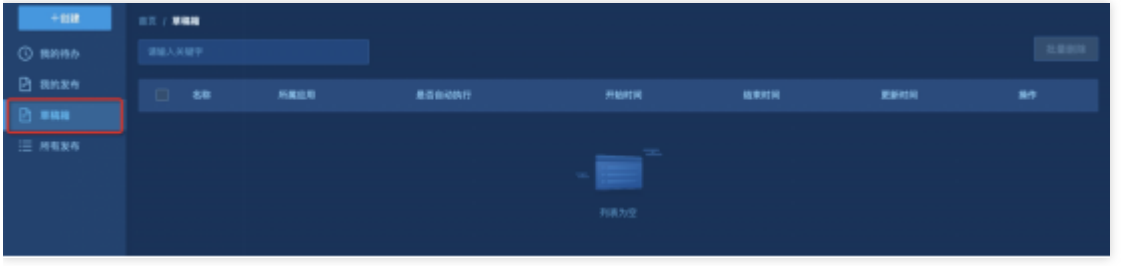

# <span id="page-29-1"></span><span id="page-29-0"></span>版本分发 版本分发

 $\bullet$ 

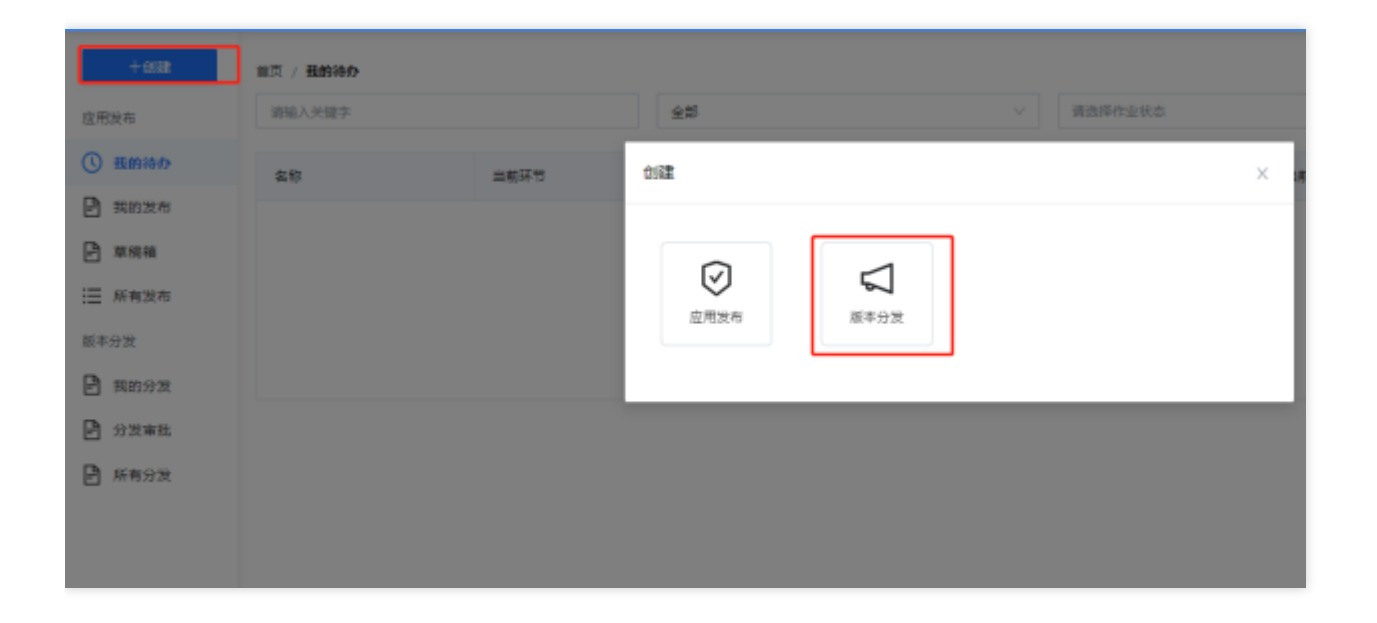

# <span id="page-30-0"></span>分发单基本信息

最近更新时间: 2023-02-10 16:09:03

#### 处理发布单

ѻ

基本信息包括发布名称、时间范围、业务应⽤、版本说明。审核通过后,系统会在Automation创建执⾏计划,通过 自动化执行计划来完成发布单执行发布功能。创建发布单的时候,可以选择多个发布实施人员,当发布单审核通过 后,系统将处理人设置为发布实施人,并进行流转(若不选,则由发布单创建人执行此操作)。

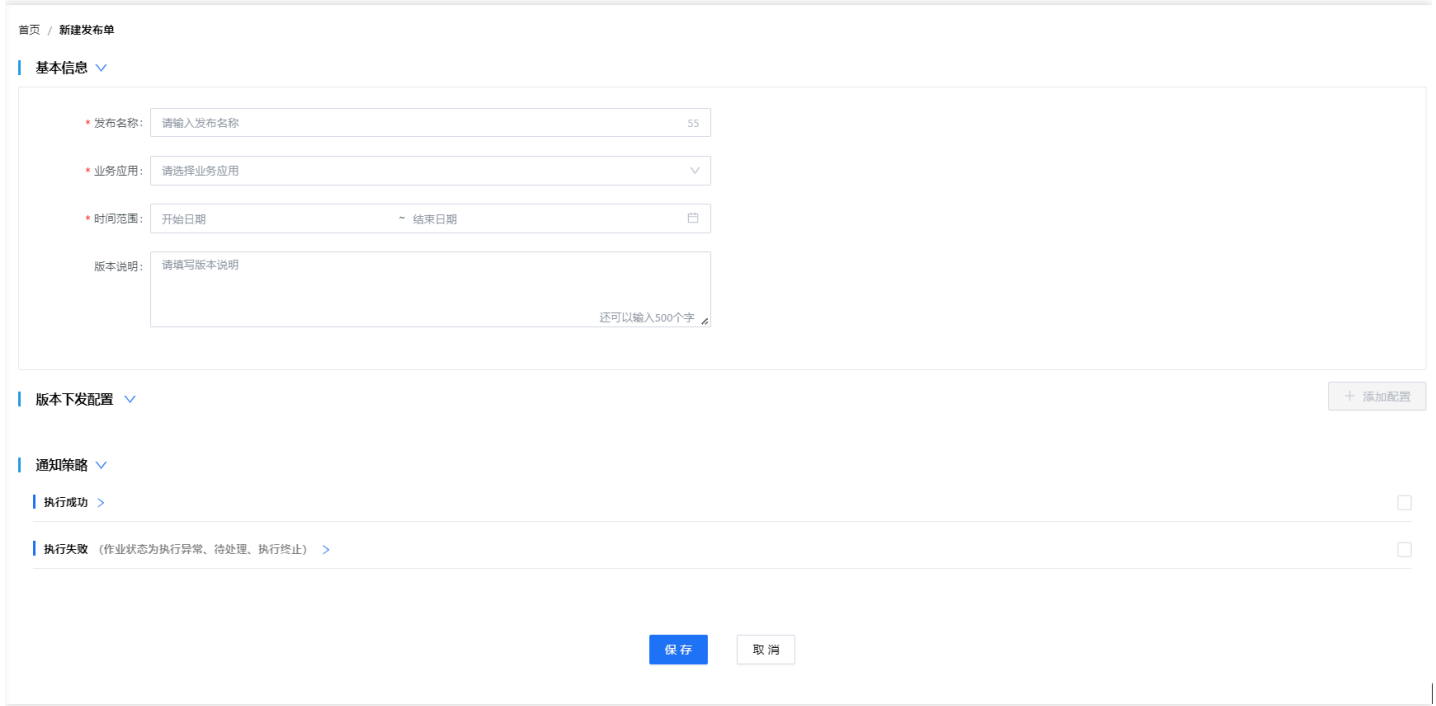

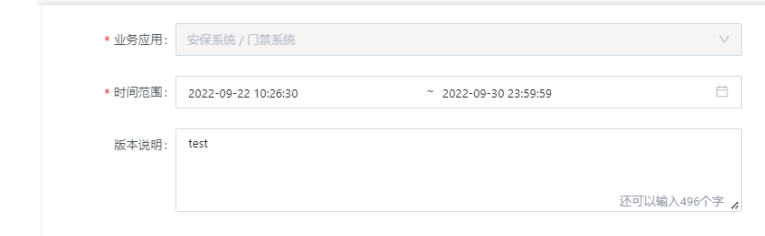

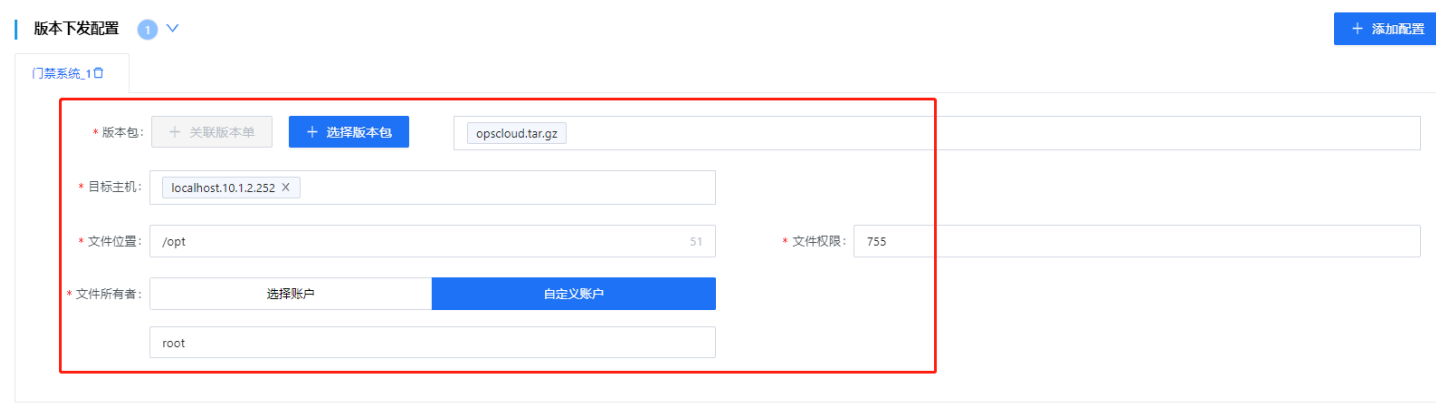

# <span id="page-32-0"></span>我的分发

 $\bullet$ 

最近更新时间: 2023-02-10 16:09:03

#### 主要展示我编辑的分发单信息,

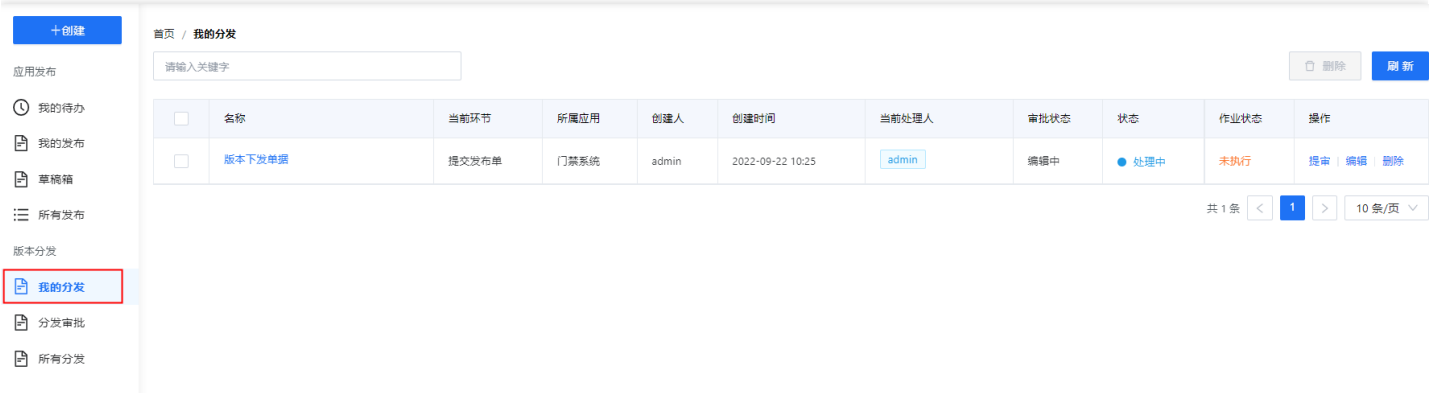

#### 分发单提审

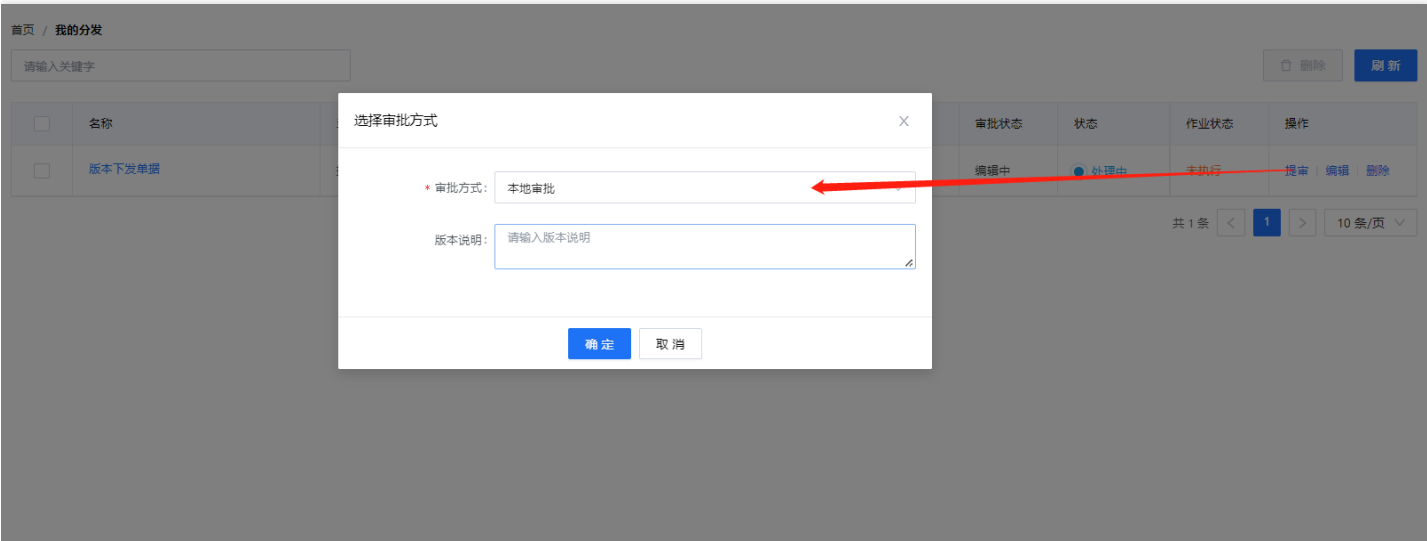

# <span id="page-33-0"></span>分发审批

 $\bullet$ 

最近更新时间: 2023-02-10 16:09:03

#### ⽤户审批我有权限的审批单

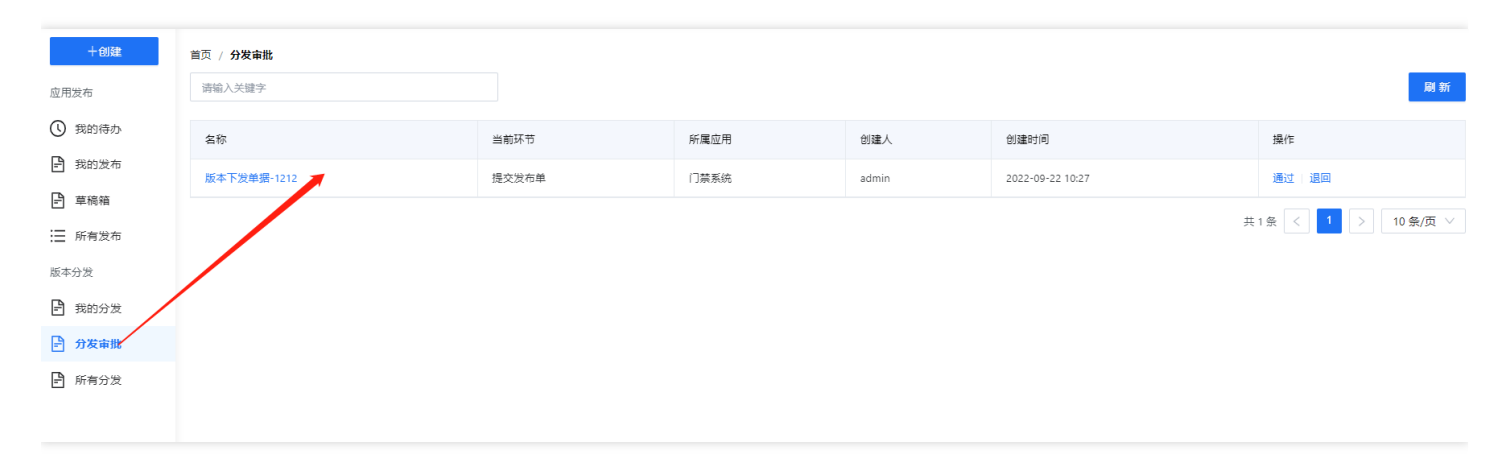

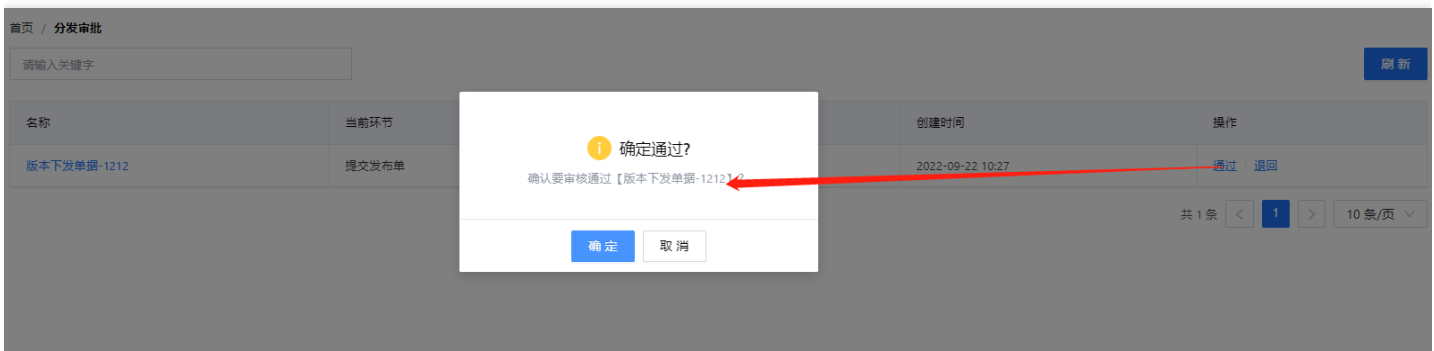

# <span id="page-34-0"></span>所有分发

 $\bullet$ 

最近更新时间: 2023-02-10 16:09:03

#### 查看所有的分发单信息

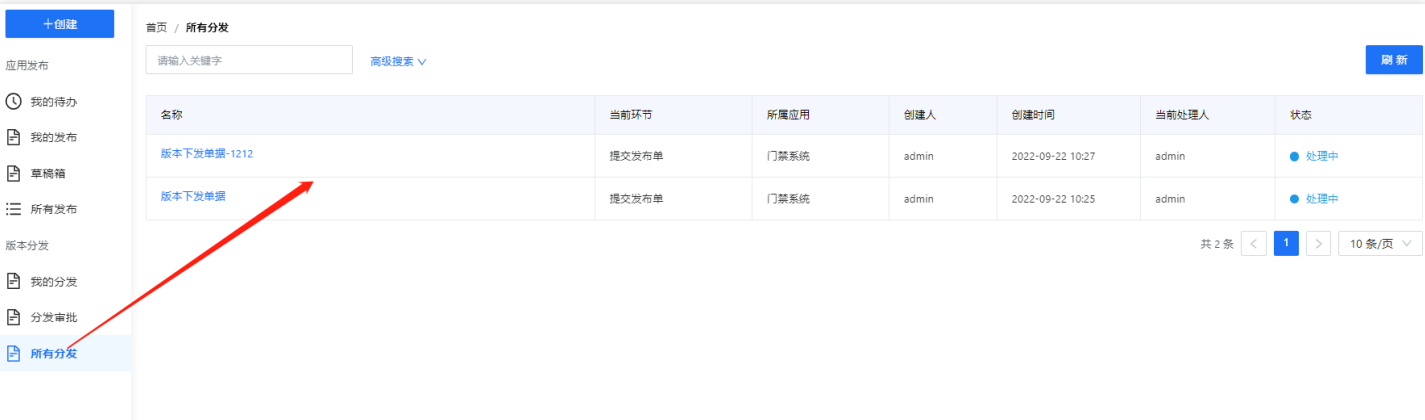

# <span id="page-35-1"></span><span id="page-35-0"></span>配置 列表界面

 $\bullet$ 

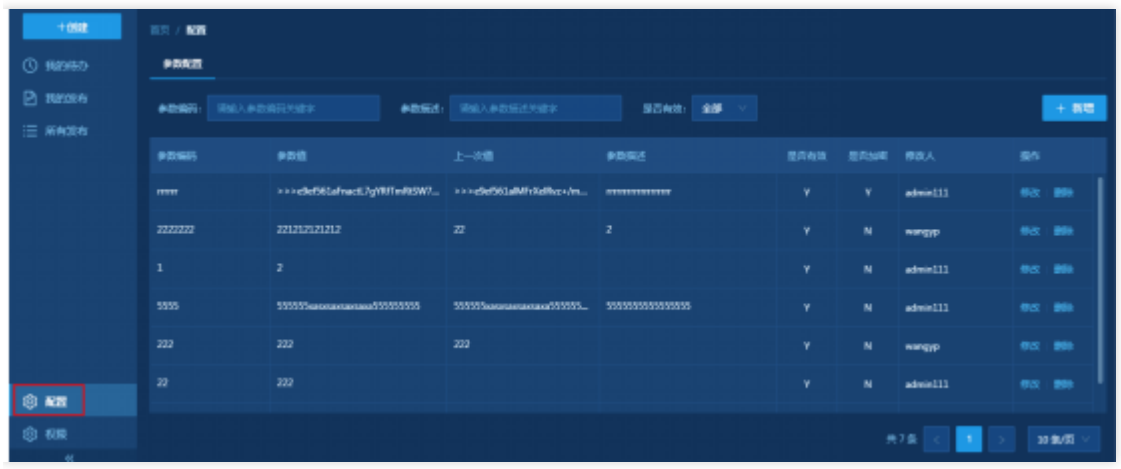

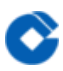

# <span id="page-36-0"></span>新增界面

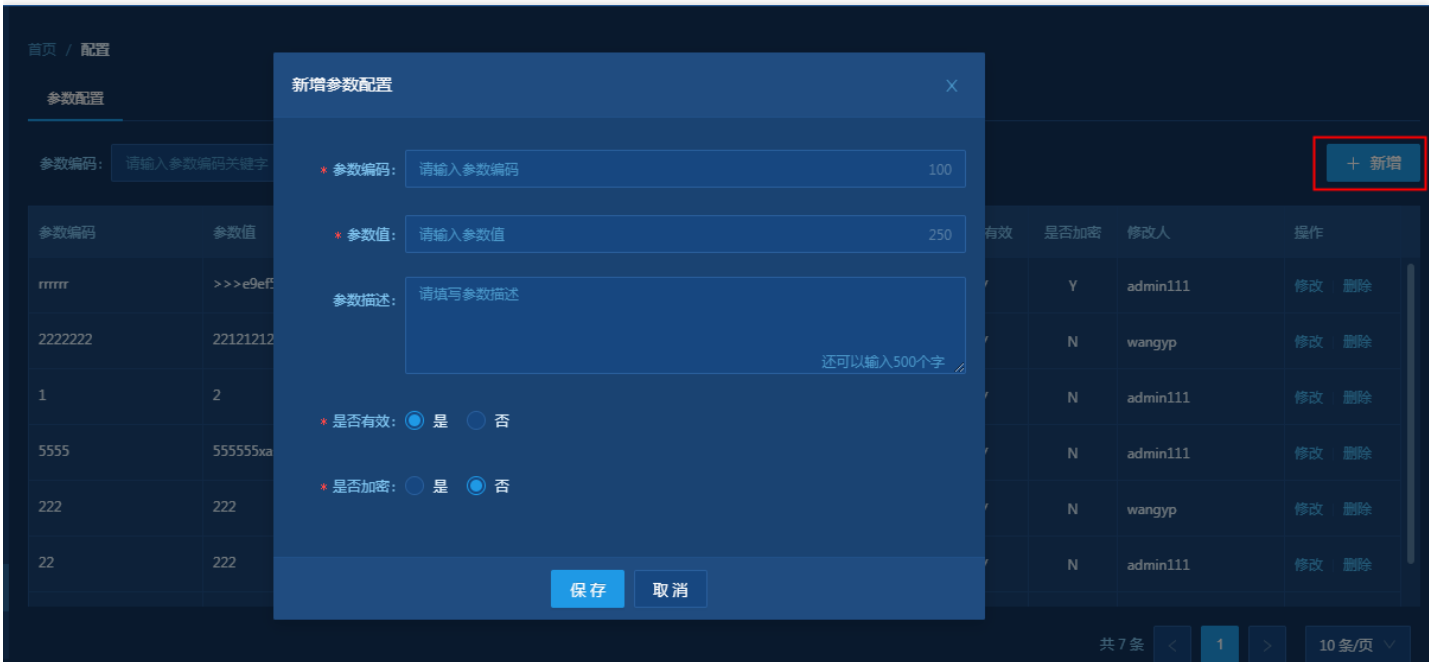

<span id="page-37-0"></span>修改界面

 $\bullet$ 

最近更新时间: 2023-02-10 16:12:45

#### 是否加密选择"是"的时候会对参数值进行加密处理。

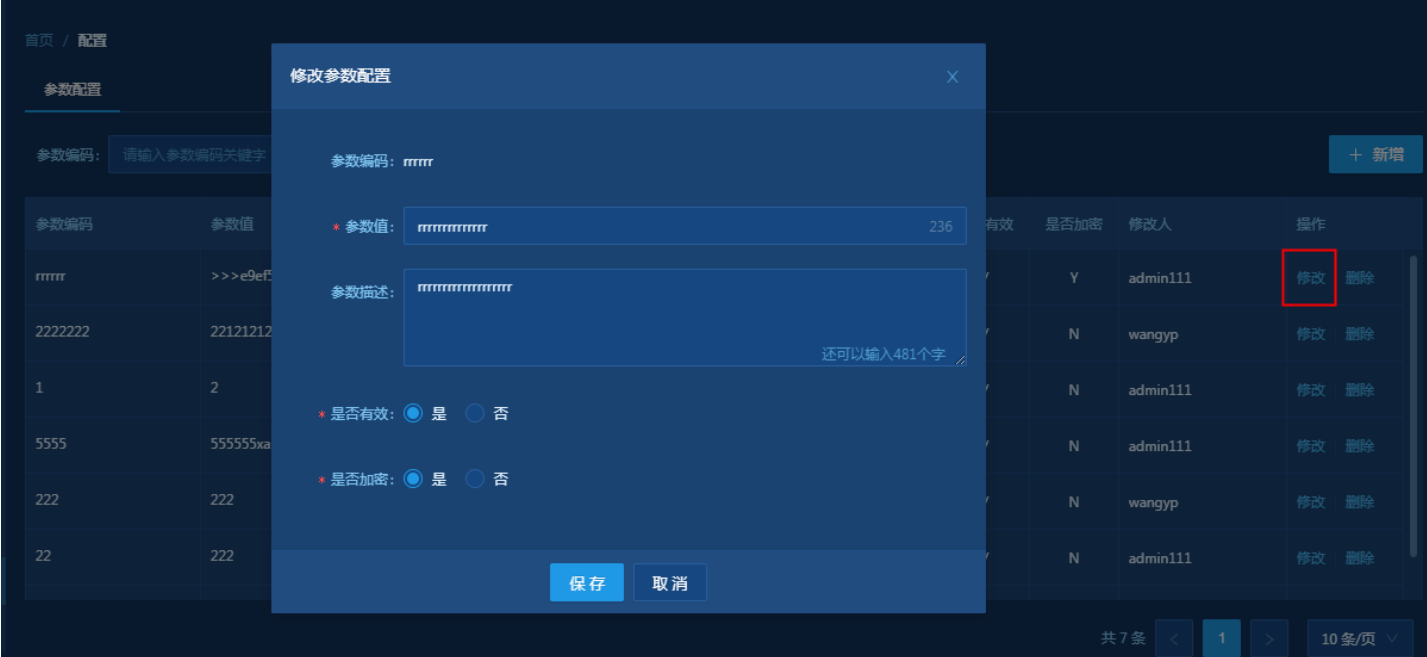

# <span id="page-38-1"></span><span id="page-38-0"></span>权限 列表界面

 $\bullet$ 

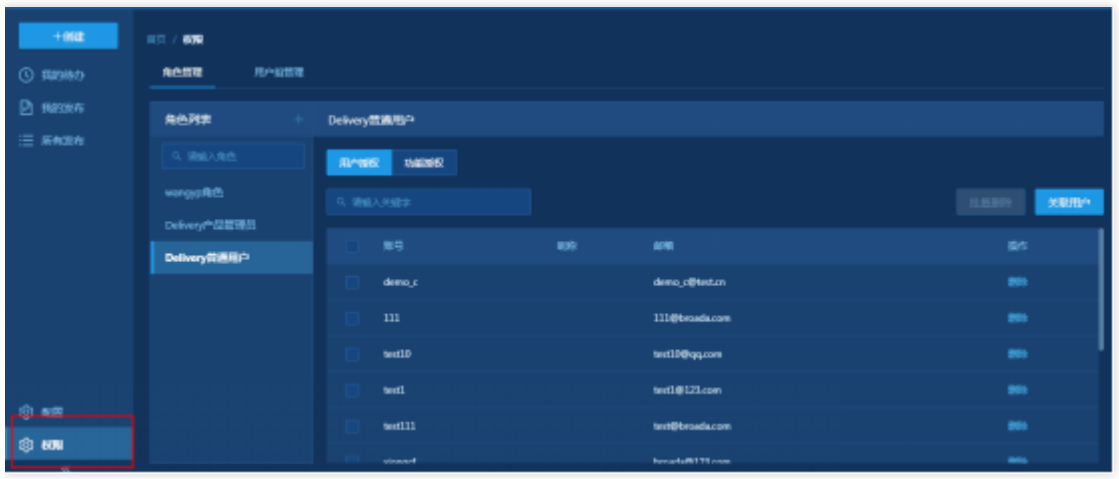

# <span id="page-39-0"></span>新建角色

 $\bullet$ 

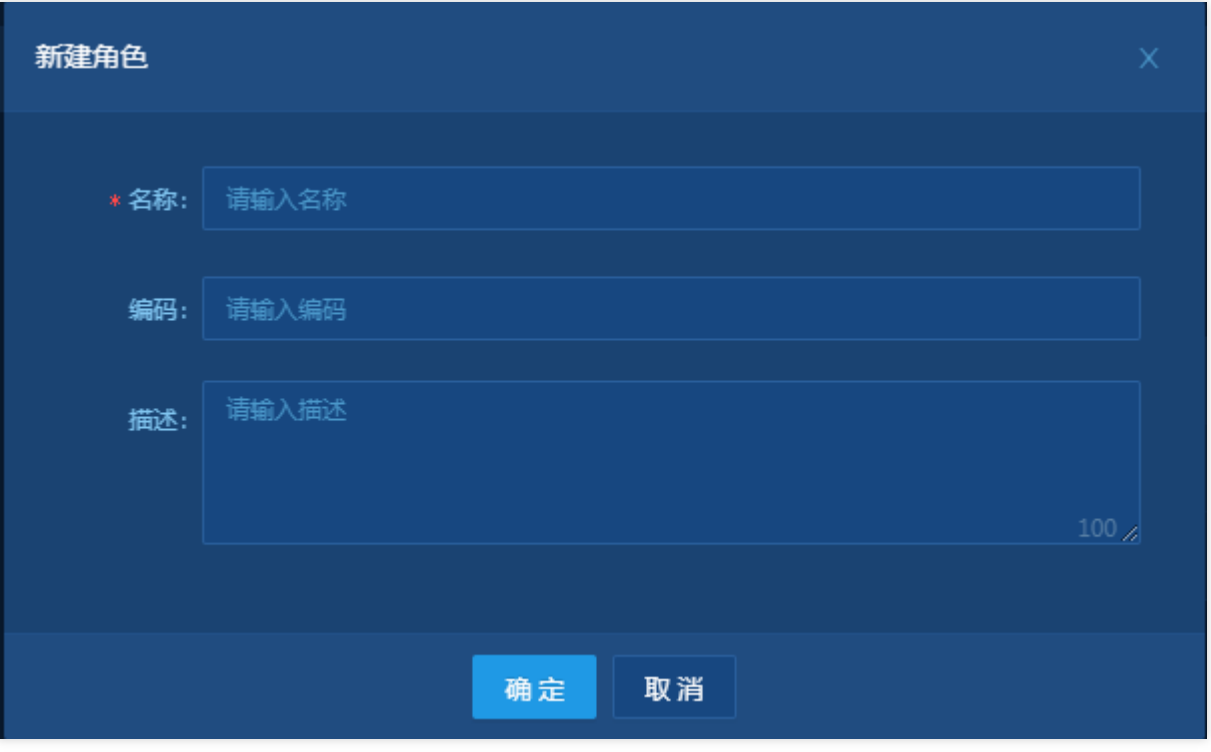

# <span id="page-40-0"></span>关联用户

 $\bullet$ 

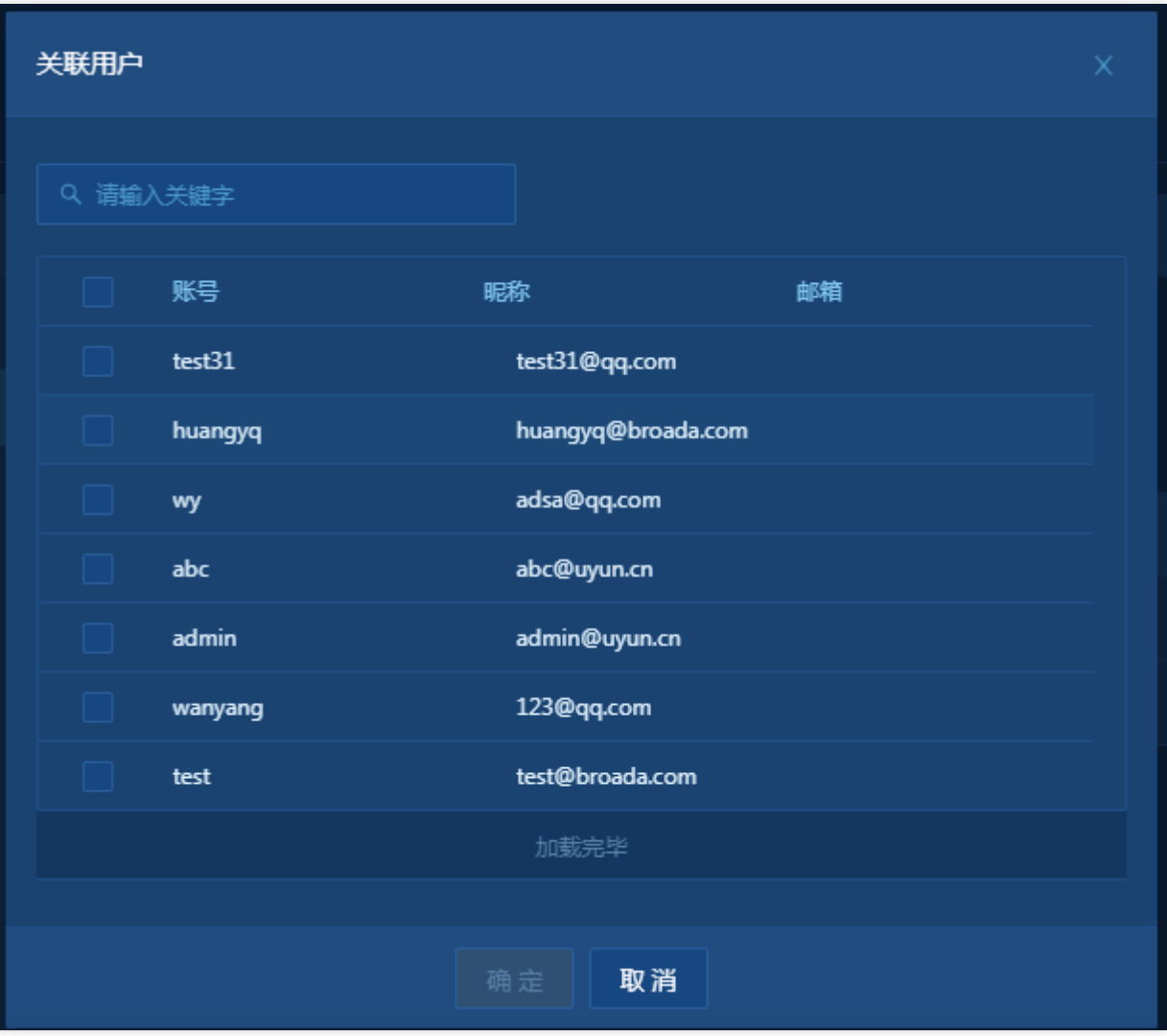

# <span id="page-41-0"></span>功能授权

 $\bullet$ 

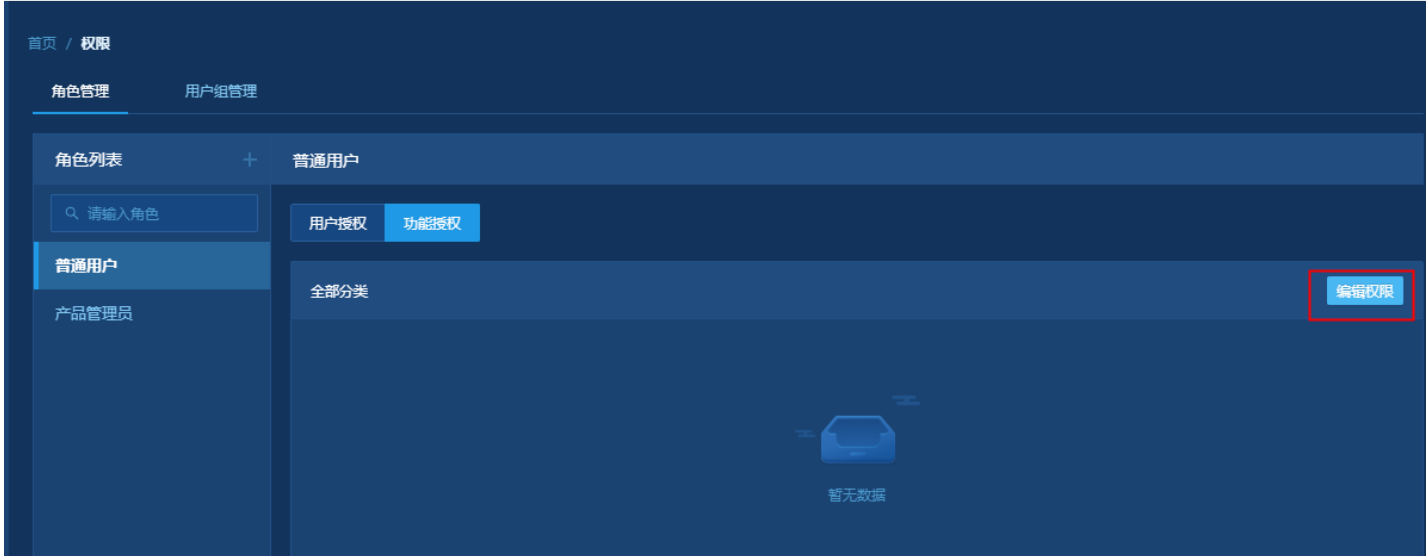

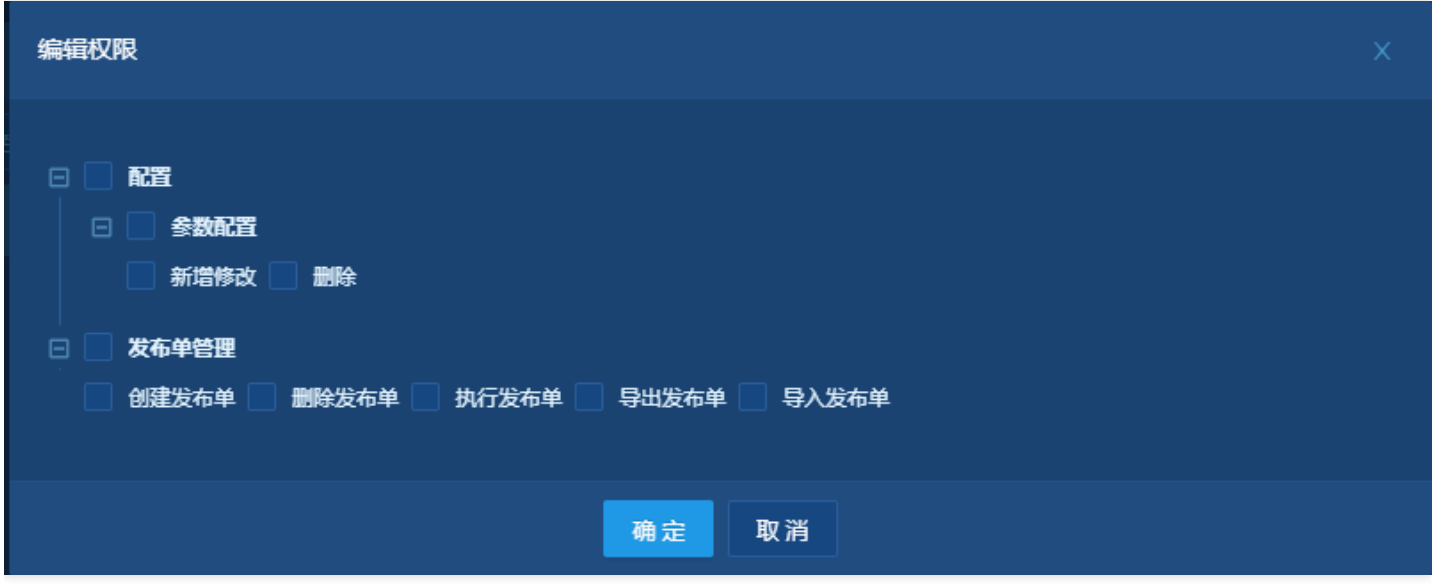

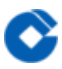

### <span id="page-42-0"></span>⽤户组管理

最近更新时间: 2023-02-10 15:10:38

同角色关联

# <span id="page-43-1"></span><span id="page-43-0"></span>常见问题 其他产品环境配置步骤 ITSM发布审批流程模型配置

<span id="page-43-2"></span>最近更新时间: 2023-02-13 14:43:20

#### 基本信息

ѻ

在ITSM应⽤中配置发布审批流程,审批通过后,通过触发器⽅式通知应⽤发布 模型获取分组为automation,类型为EXEC\_AUDIT。模型需要在触发器中配置⽣效

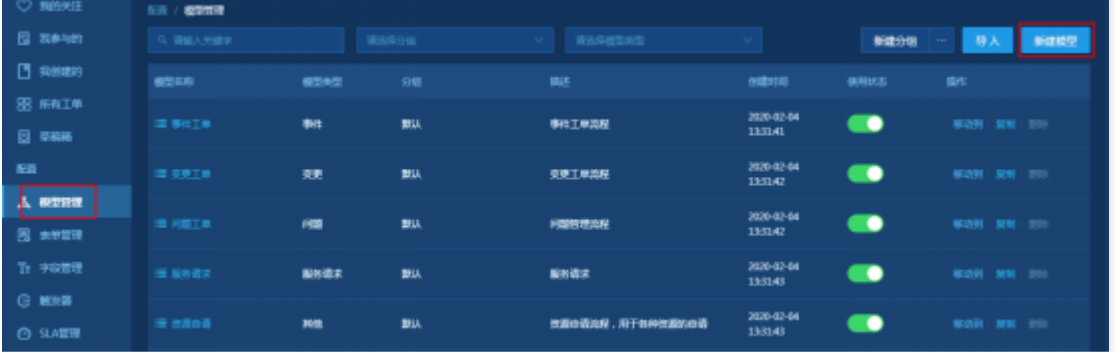

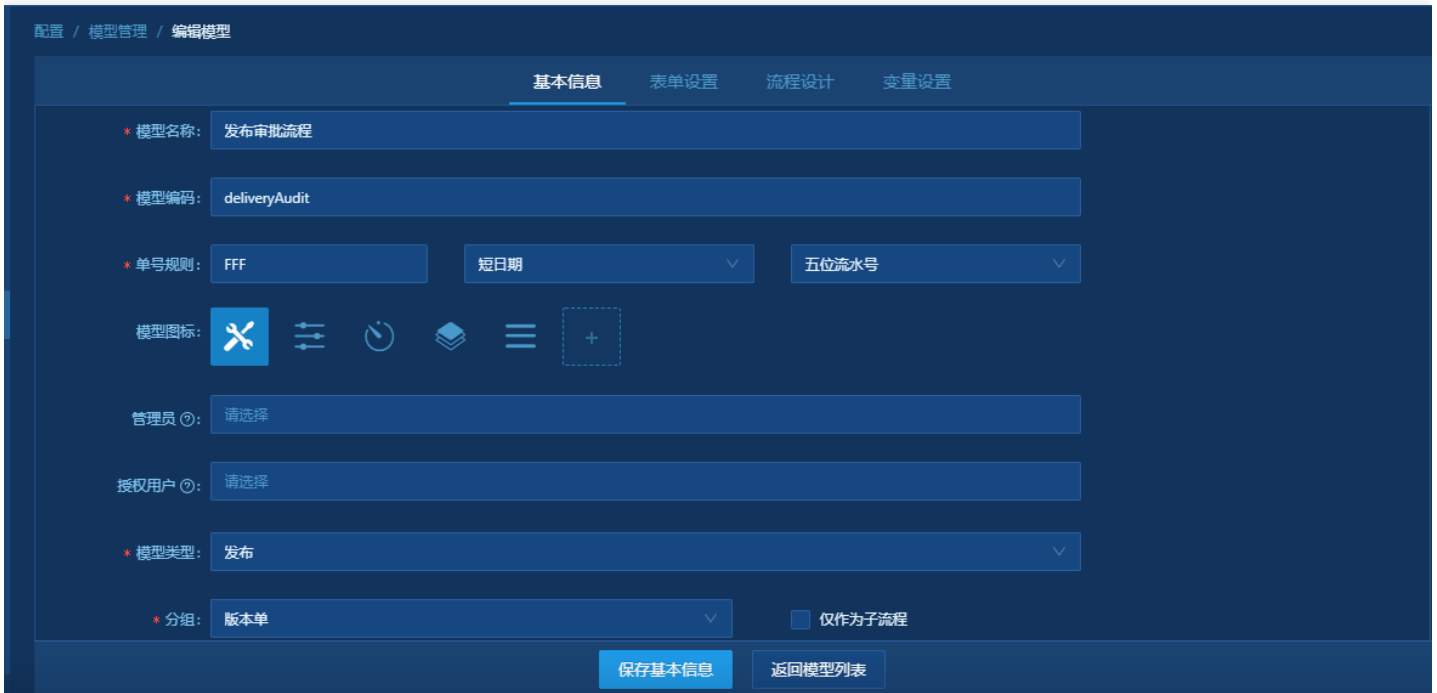

表单设置

应⽤发布⼯单关闭、废除、更新发布单触发器配置

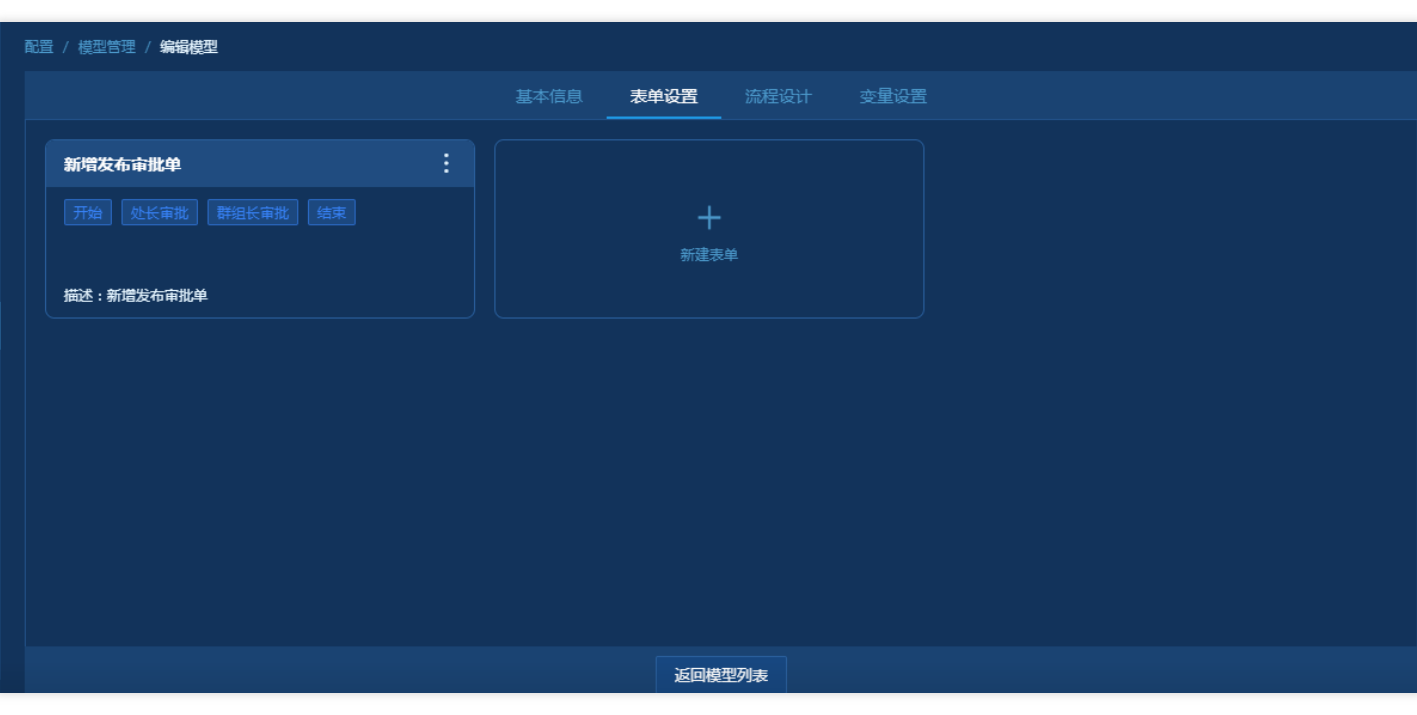

#### 流程设计

流程有用户自定义设置

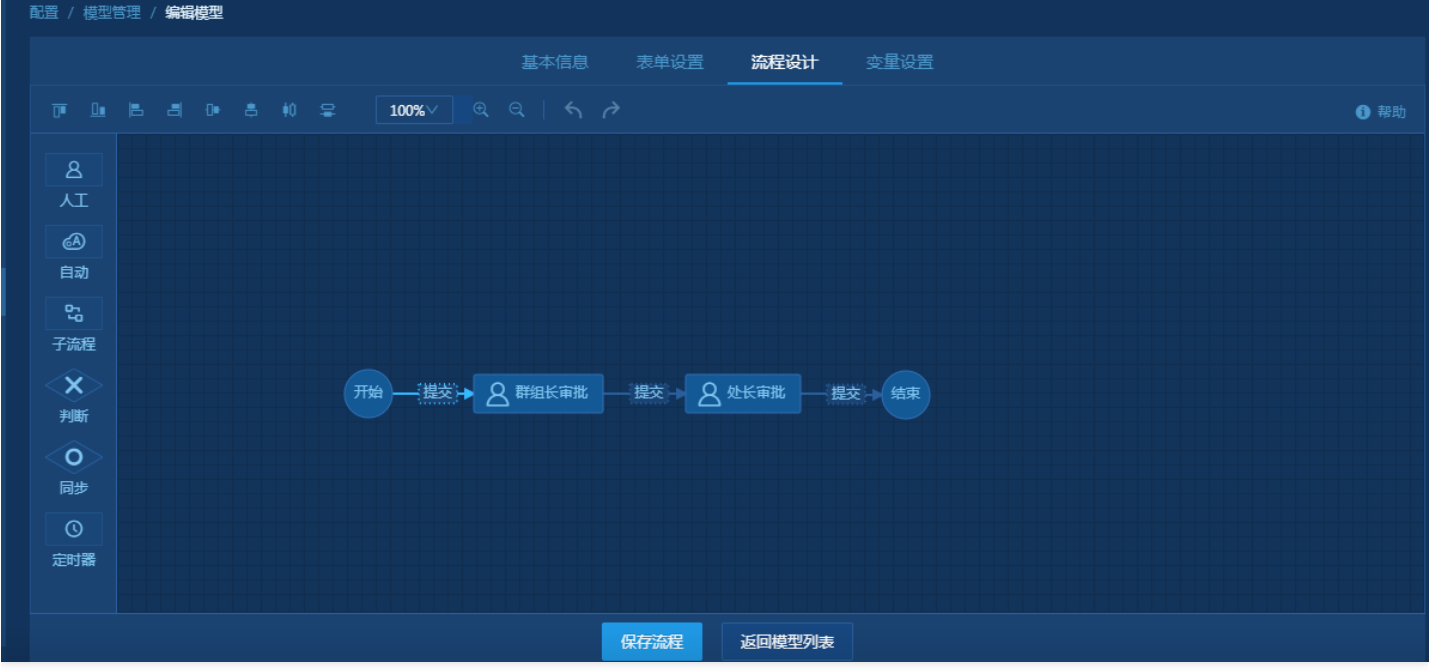

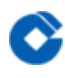

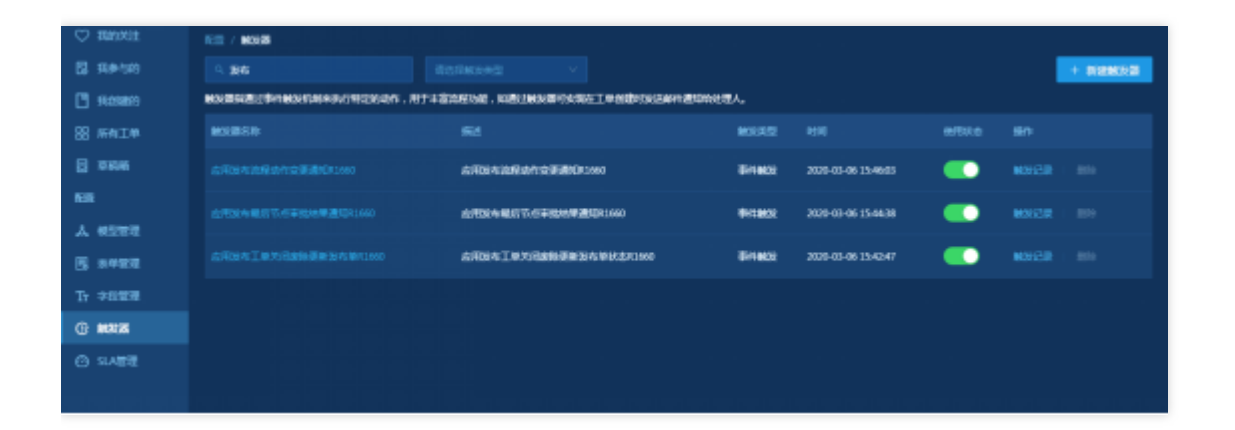

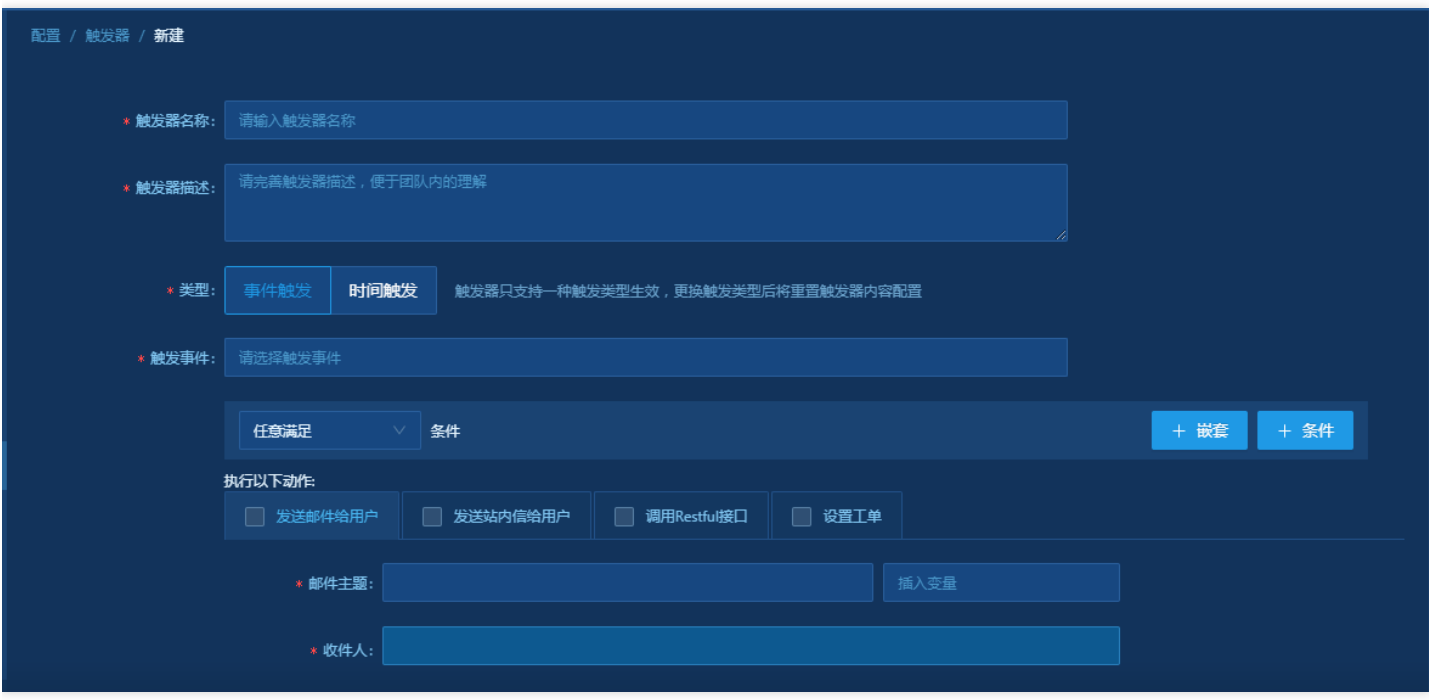

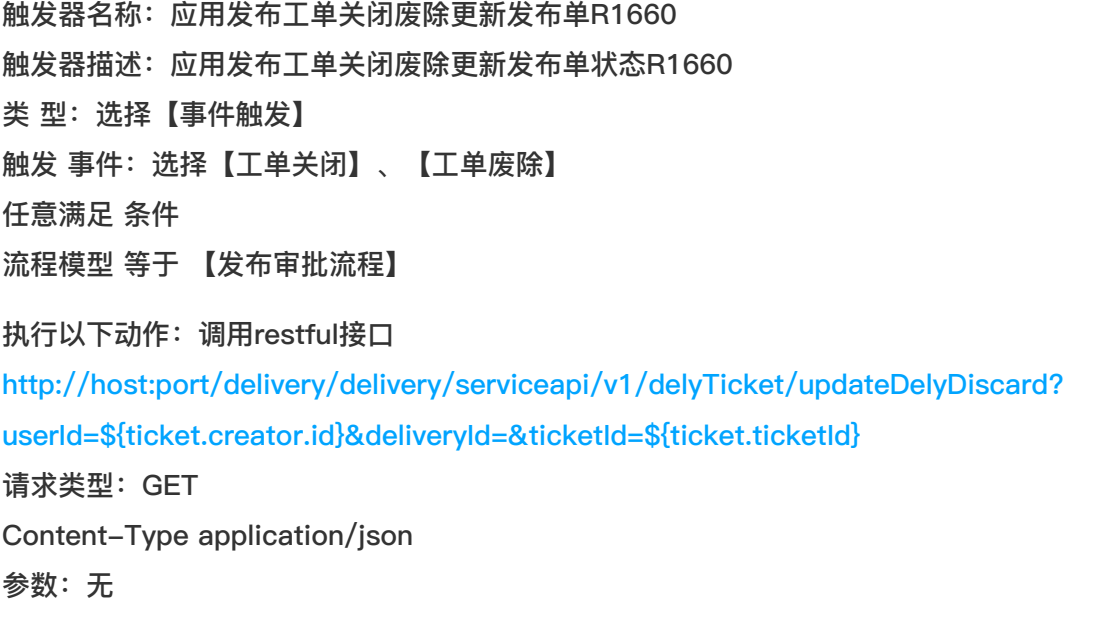

0

#### 触发时机:⽴即触发

注意: ip和端口换成正式环境的ip端口

#### 应⽤发布最后节点审批结果通知触发器配置

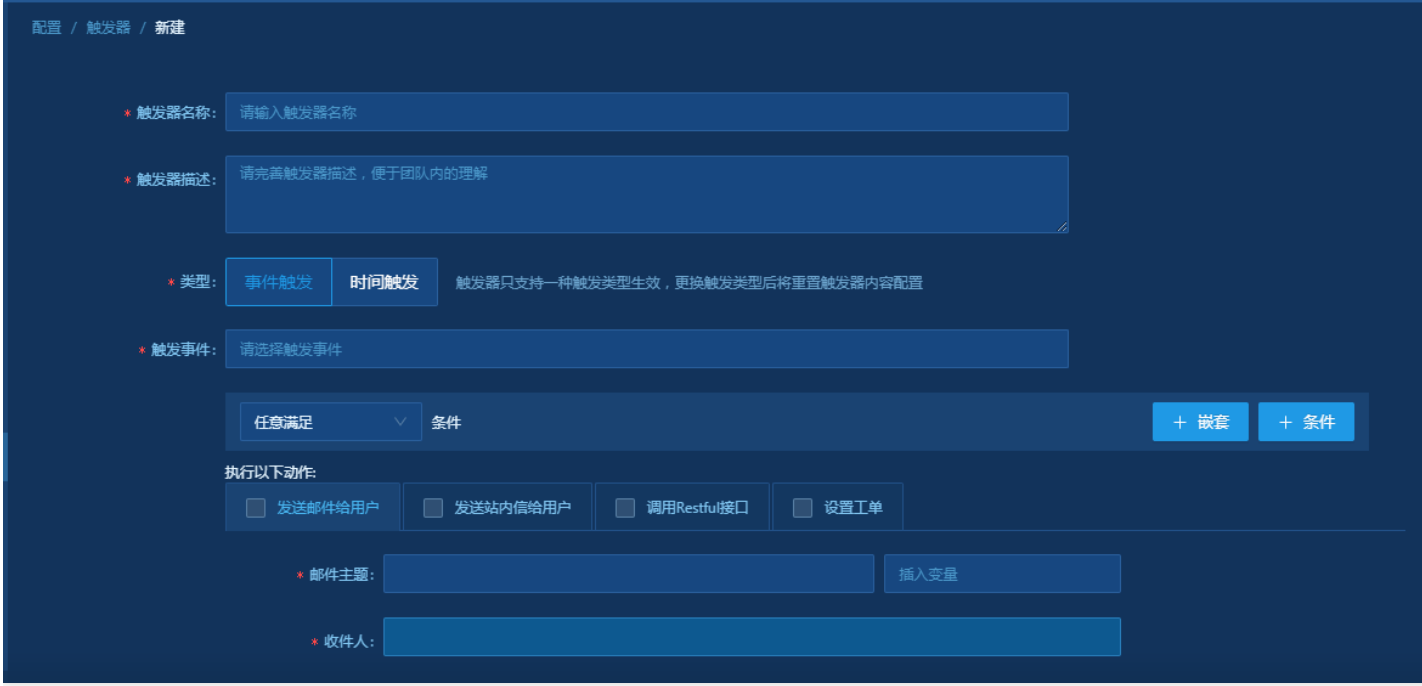

触发器名称:应⽤发布最后节点审批结果通知R1660 触发器描述:应⽤发布最后节点审批结果通知R1660 类 型: 选择【事件触发】 触发 事件:选择【⼯单提交】 任意满⾜ 条件 流程阶段 等于 【发布审批流程/结束】 执行以下动作: 调用restful接口 [http://ip/delivery/delivery/serviceapi/v1/delyTicket/updateAudit?userId=\\${ticket.creator.id}](http://ip/delivery/delivery/serviceapi/v1/delyTicket/updateAudit?userId=$%7Bticket.creator.id%7D) 请求类型:POST 参数:Content-Type application/json 输⼊参数: { "deliveryId":"", "ticketId":"\${ticket.ticketId ", "auditStatus":"1" }触发时机:立即触发 应⽤发布流程动作变更通知触发器配置

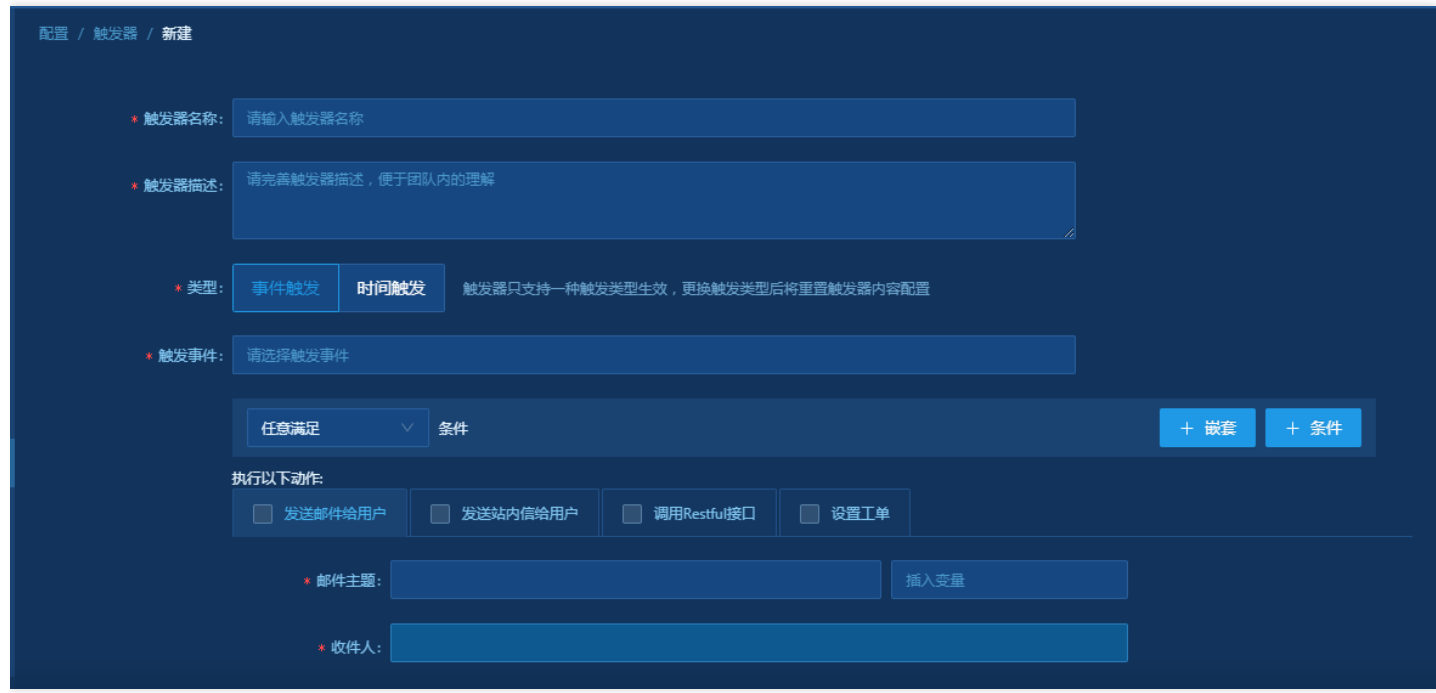

```
触发器名称:应⽤发布流程动作变更通知R1660
```
触发器描述:应⽤发布流程动作变更通知R1660

类 型: 选择【事件触发】

触发 事件: 选择【工单改派】、【工单回退】、【工单提交】、【工单跳转】 任意满足 条件

流程模型 等于 【发布审批流程】

执行以下动作: 调用restful接口

[http://10.1.61.237/delivery/delivery/serviceapi/v1/delyTicket/updateProc?](http://10.1.61.237/delivery/delivery/serviceapi/v1/delyTicket/updateProc?userId=$%7Bticket.creator.id%7D&deliveryId=&ticketId=$%7Bticket.ticketId%7D)

userId=\${ticket.creator.id}&deliveryId=&ticketId=\${ticket.ticketId} 请求类型: GET

参数: 无

触发时机:⽴即触发

#### 配置触发器:应⽤发布版本包提交

触发器名称: 应用发布版本包提交 触发器描述: 应用发布版本包提交

类 型:选择【事件触发】

触发 事件:选择【⼯单提交】

任意满⾜ 条件

流程模型 等于 【版本入库单】

执行以下动作: 调用restful接口

[http://ip/delivery/delivery/serviceapi/v1/versionPackTicket/updateCache?](http://ip/delivery/delivery/serviceapi/v1/versionPackTicket/updateCache?userId=$%7Bticket.creator.id%7D&ticketId=$%7Bticket.ticketId%7D) userId=\${ticket.creator.id}&ticketId=\${ticket.ticketId}

请求类型:GET 参数: 无

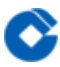

触发时机:⽴即触发

# <span id="page-49-0"></span>CMDB资源配置

最近更新时间: 2023-02-13 14:43:20

配置业务应用、部署单元、所属数据中心等模型管理。通过业务分组业务系统业务应用部署单元操作系统。配置好 资源数据后,需要在UserRole进行授权。

新增业务分组

 $\bullet$ 

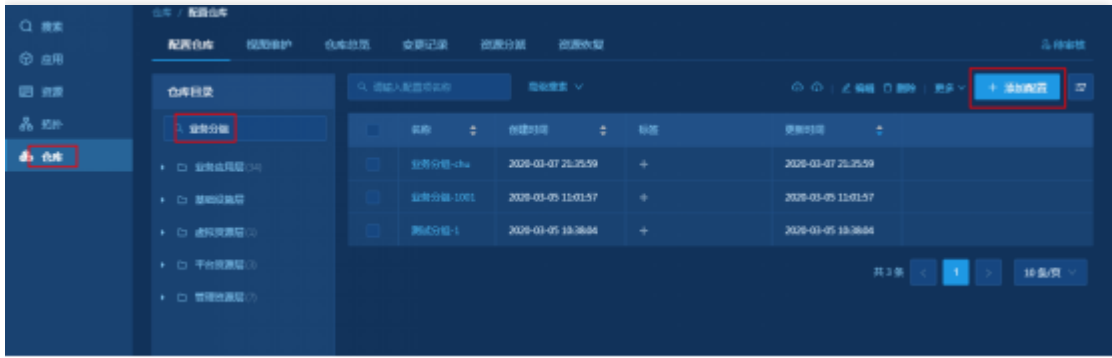

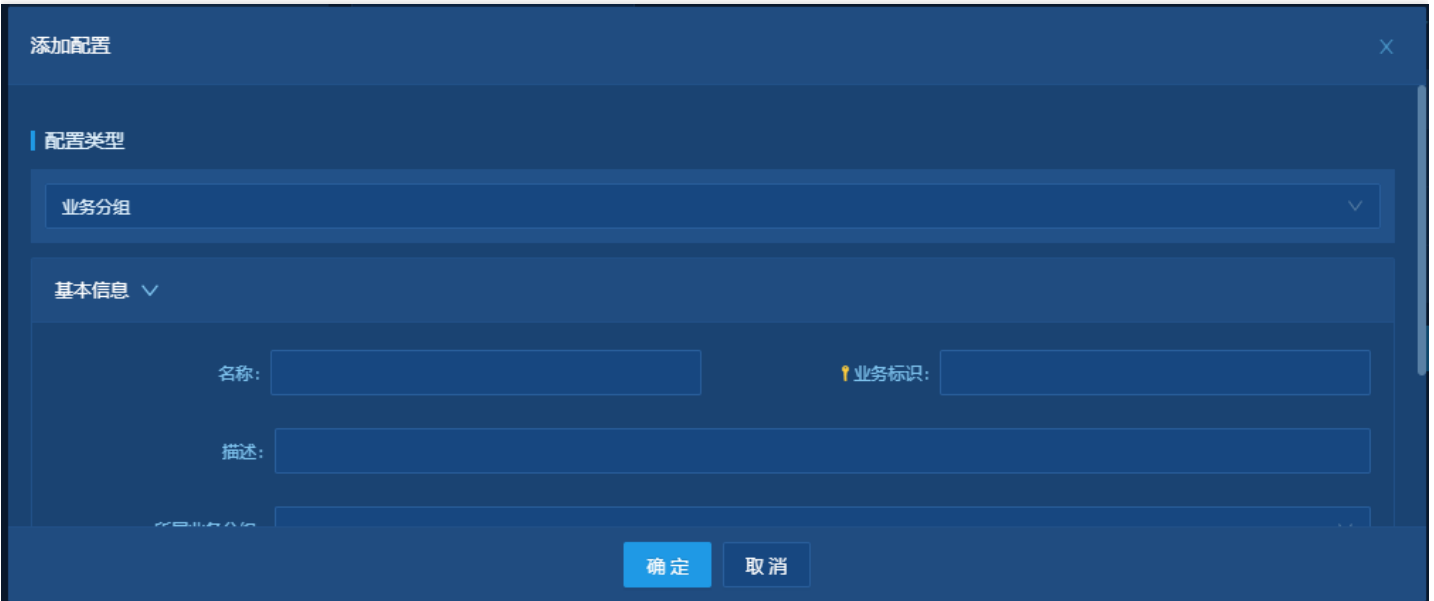

新增业务系统

#### 新增业务系统选择所属的业务分组

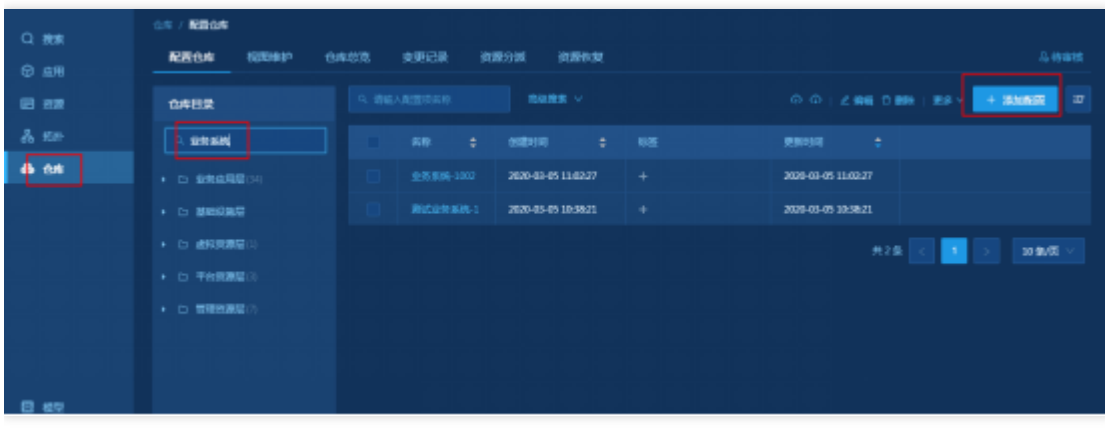

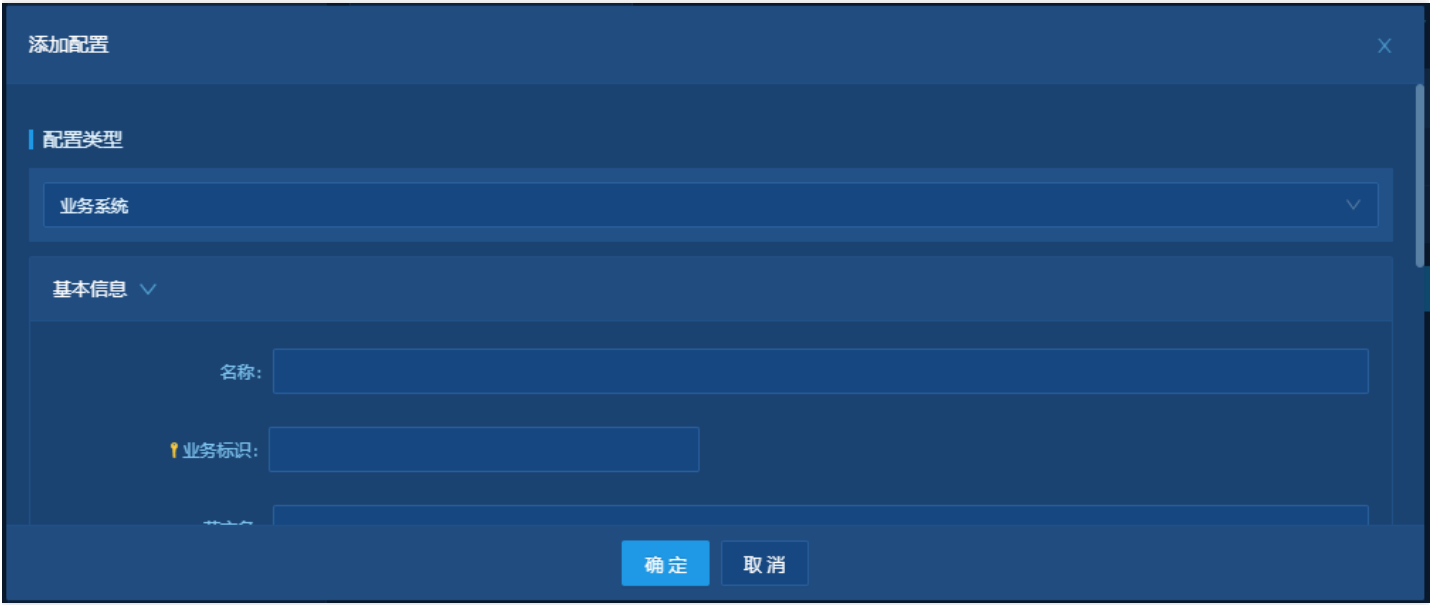

#### 新增业务应用

新增业务应⽤选择所属的业务系统

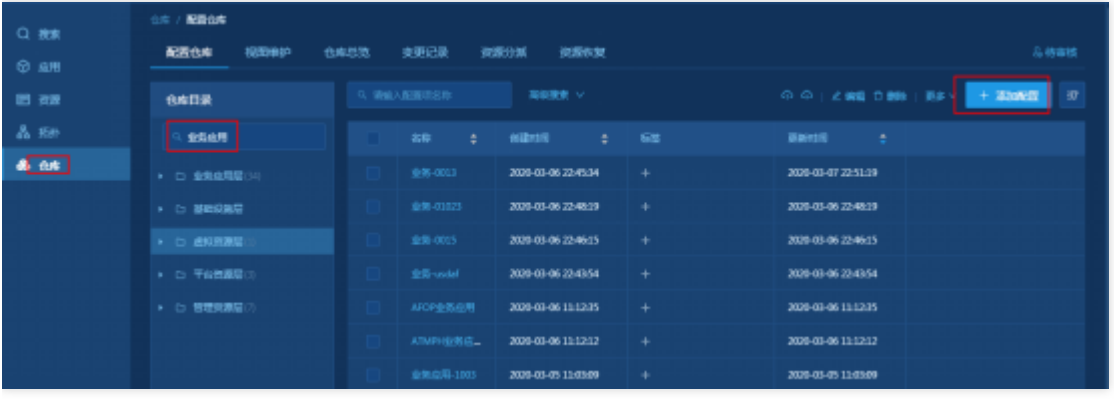

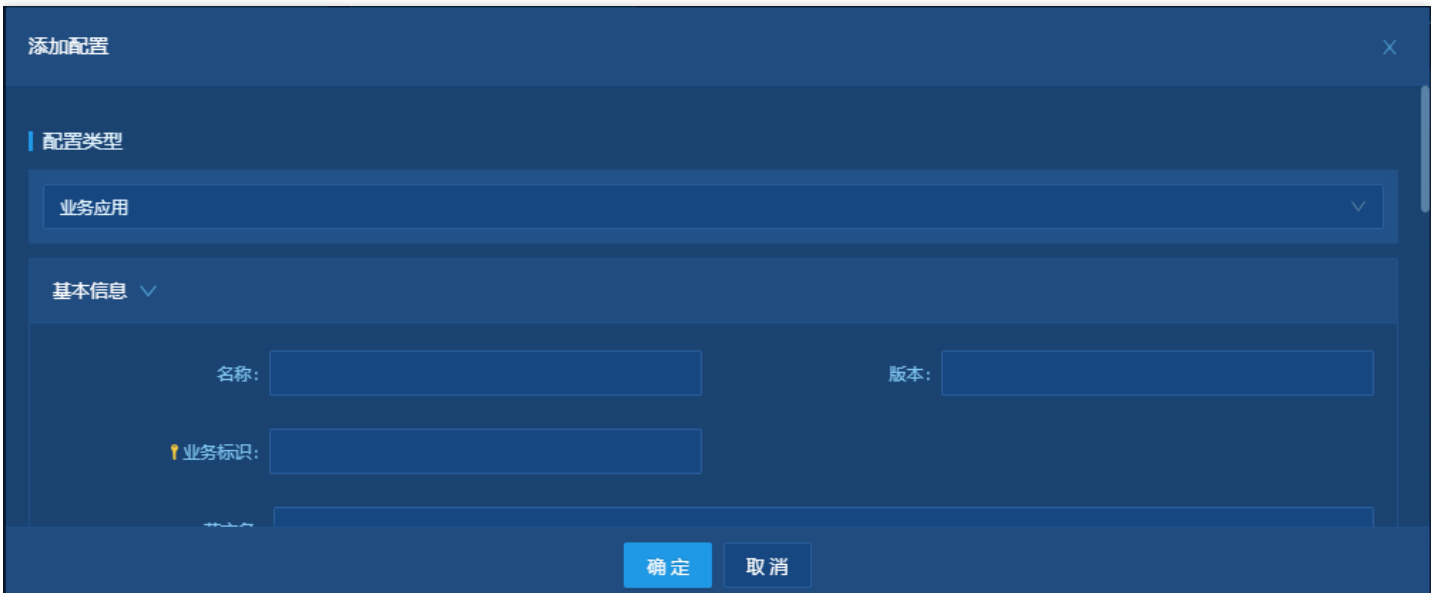

#### 新增部署单元

 $\bullet$ 

部署单元在新增的时候需要关联业务应用,新增后的部署单元也需要关联主机

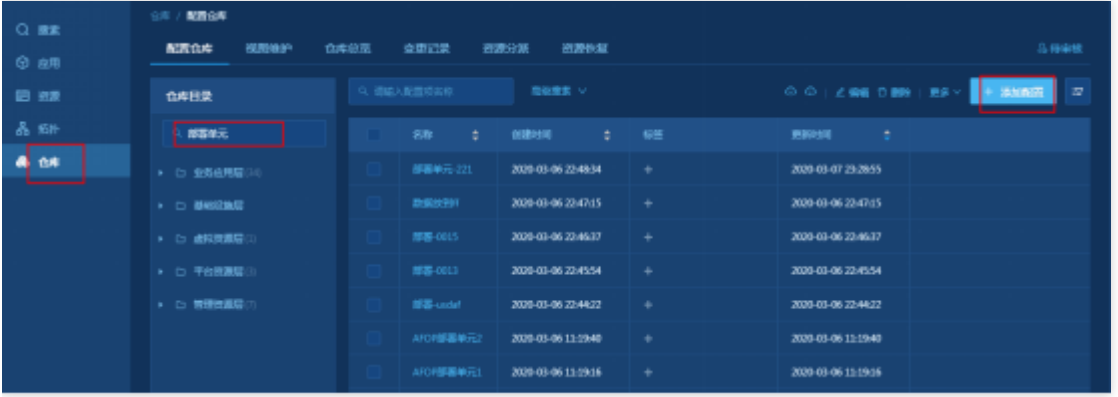

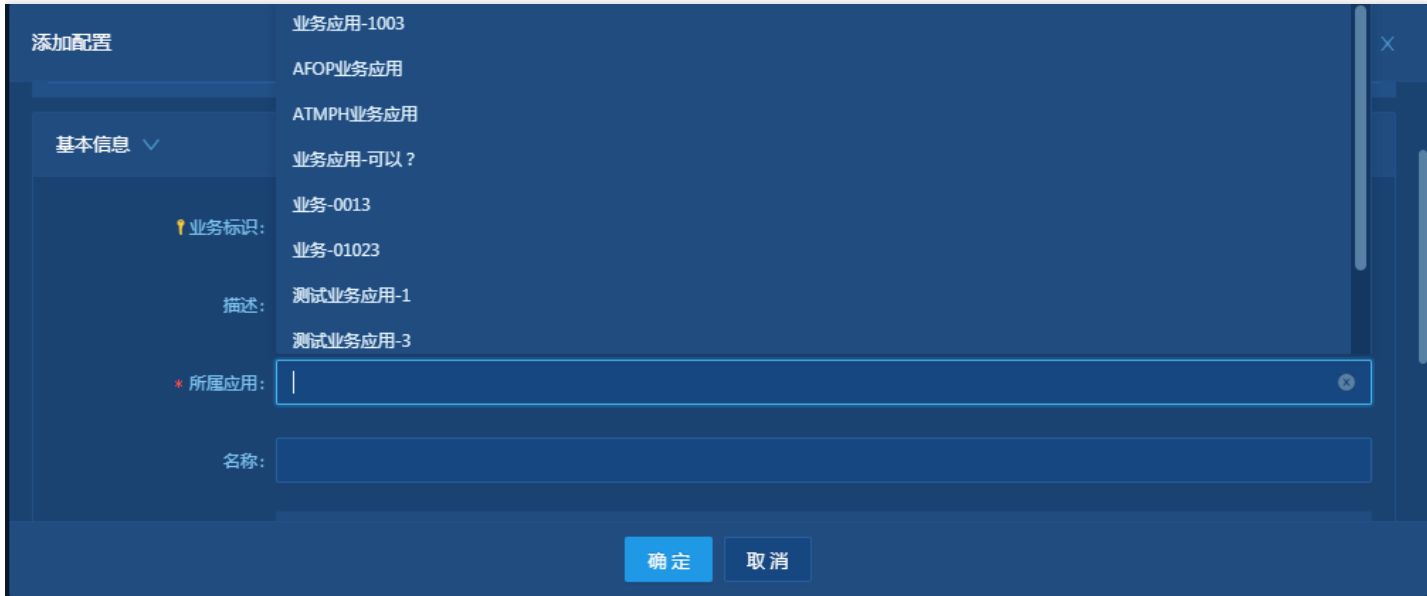

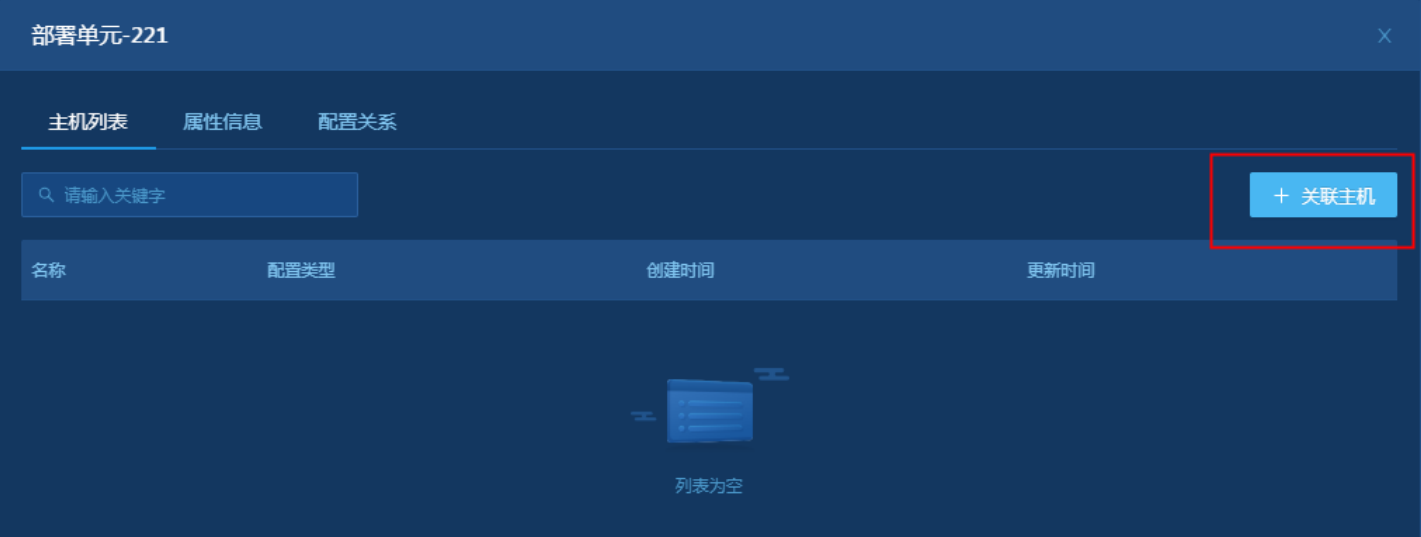

# <span id="page-53-0"></span>Automation 操作配置

最近更新时间: 2023-02-13 14:43:20

C

#### 将12步操作导入Automation操作中, 在通用应用应用发布分类下

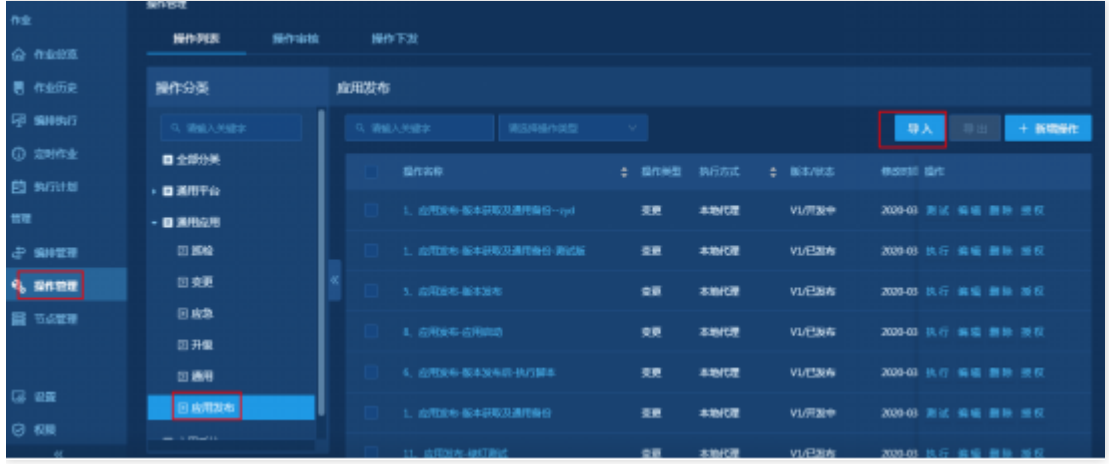

# <span id="page-54-0"></span>UFS 上传⽂件

 $\bullet$ 

最近更新时间: 2023-02-13 14:43:20

通过openapi⽅式将版本包上传,正式环境管控会将版本包及版本分别推送给UFS和ITSM

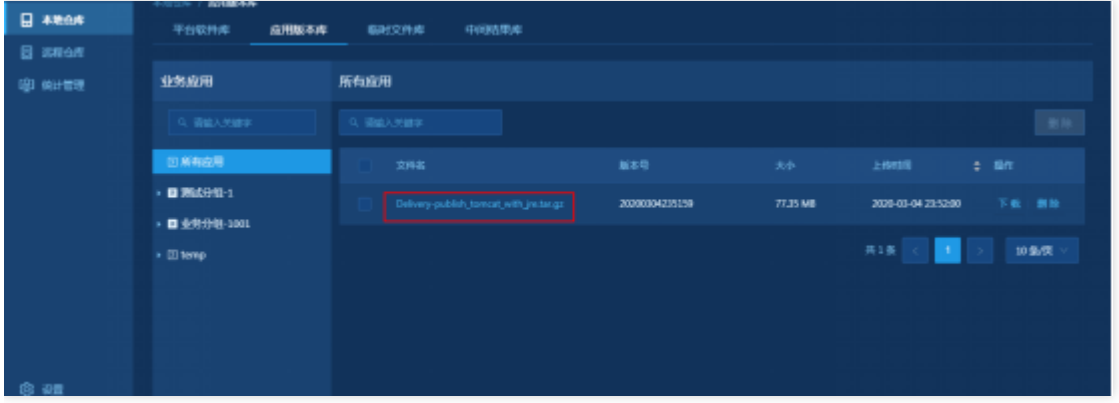

# <span id="page-55-0"></span>UserRole 配置

 $\bullet$ 

最近更新时间: 2023-02-13 14:43:20

#### 在UserRole角色管理全局角色中,增加新的角色,并给角色授业务应用的权限

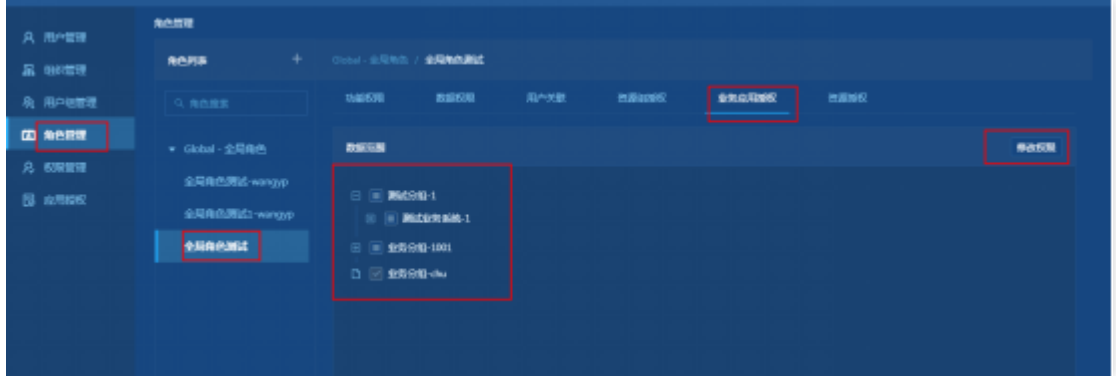

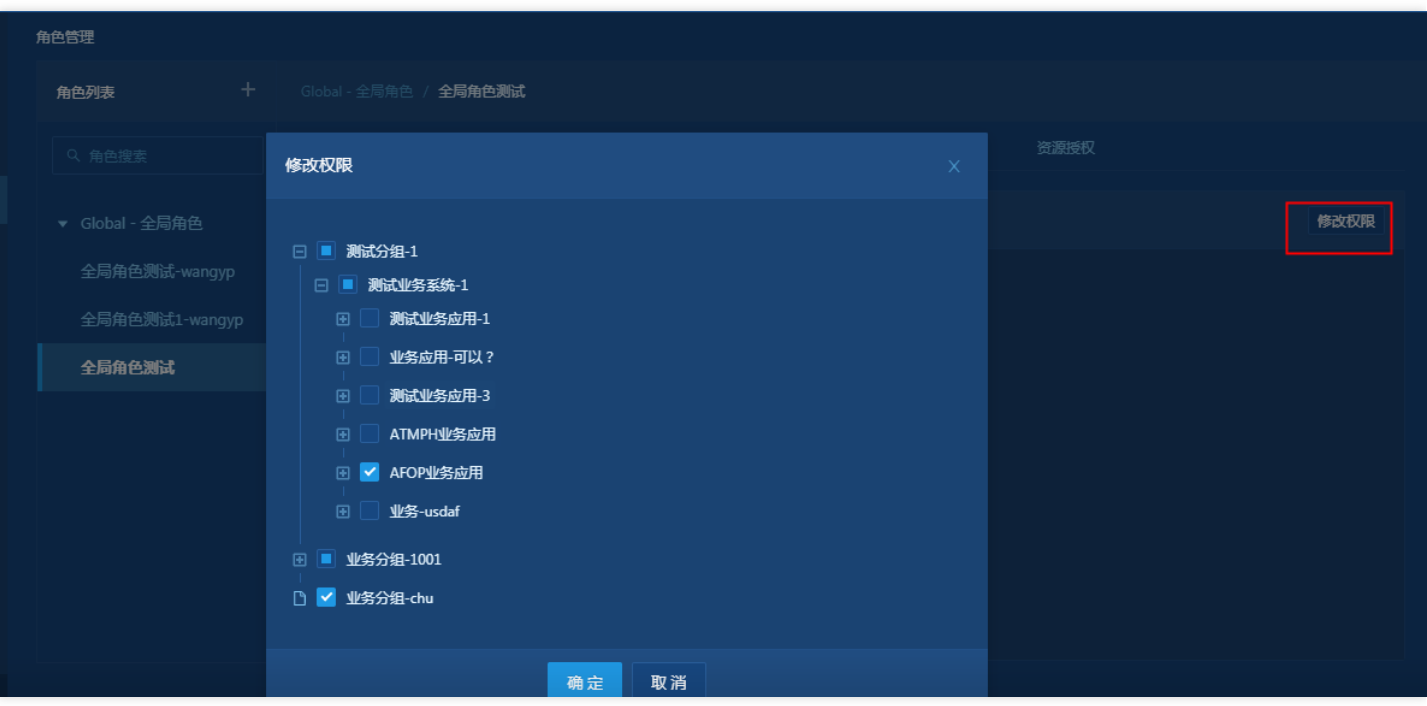